# インターネットによる申請ガイド

【申請内容の変更】

令和 3 年 5 月版

# 目次

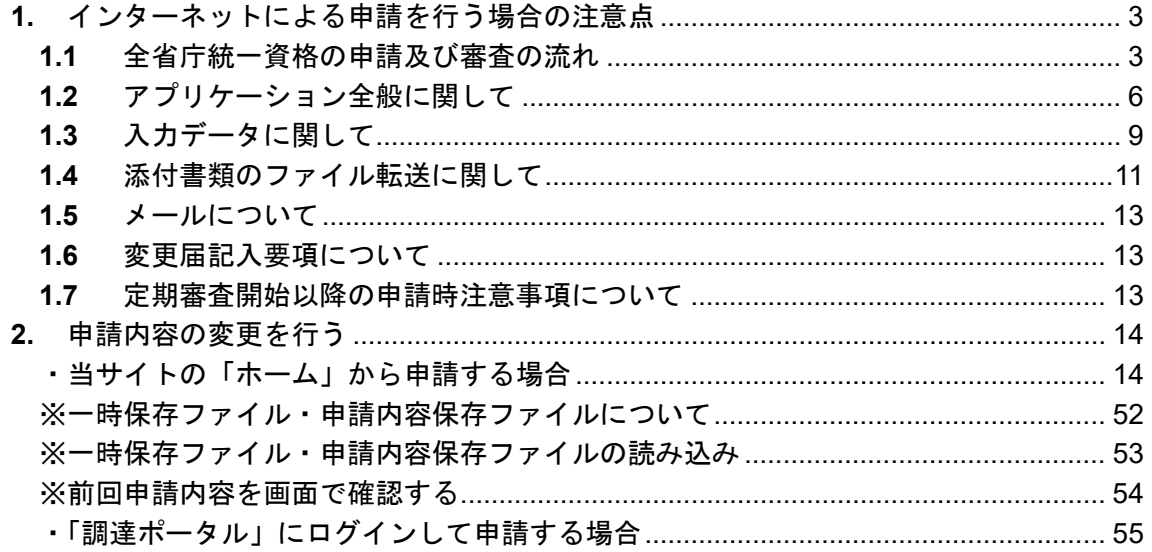

# <span id="page-2-0"></span>**1.** インターネットによる申請を行う場合の注意点

インターネットによる申請を行う前に、以下の注意事項を必ず確認してください。 ※ご不明点がある場合、統一資格審査申請・調達情報検索サイトにある「変更・取消・ 再発行届記入要項」、「よくあるご質問(**FAQ**)」、「申請内容の記入に関するよくある ご質問(**FAQ**)」もあわせてご覧ください。

# <span id="page-2-1"></span>**1.1** 全省庁統一資格の申請及び審査の流れ

# **1.1.1** 全省庁統一資格審査の流れ

全省庁統一資格審査は、以下の流れで行われます。

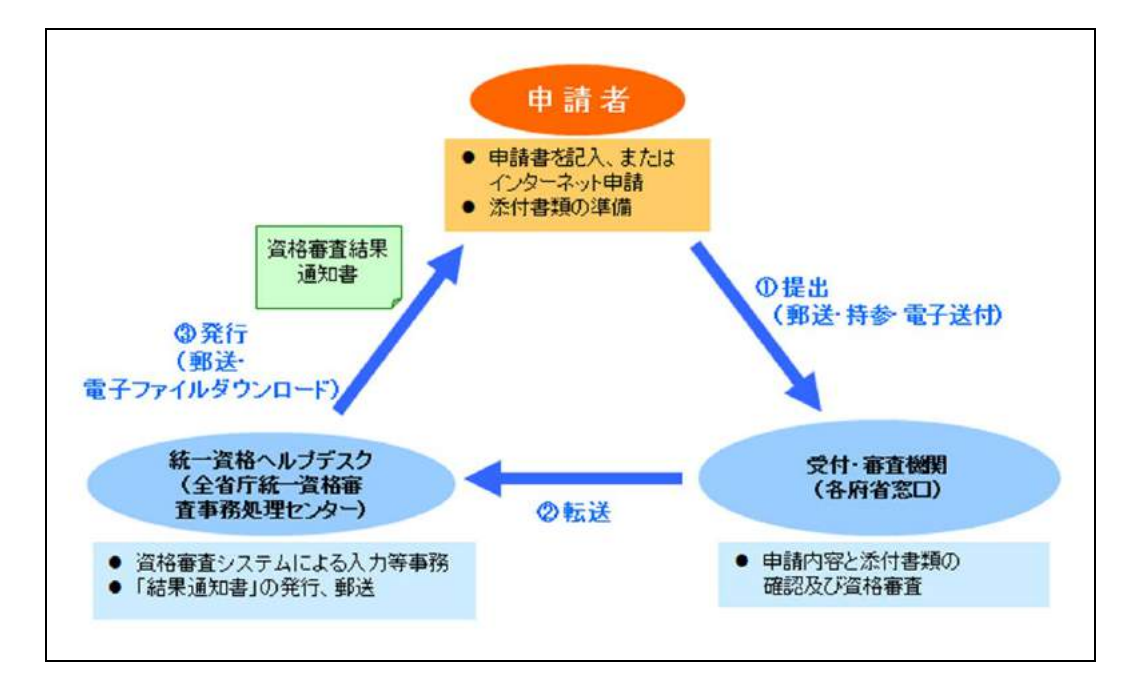

# **1.1.2** インターネットによる申請の流れ

全省庁統一資格の申請をインターネットにて行う場合の流れは、以下のとおりです。

・統一資格審査申請・調達情報検索サイト

URL: <https://www.chotatujoho.geps.go.jp/va/com/ShikakuTop.html>

インターネットによる申請は、当サイトの「ホーム」から申請する方法と、「調達ポータル」にログインし て申請する方法があります。

- ・当サイトの「ホーム」から申請する場合、資格審査結果通知書は紙で発行され、本社住所宛また は担当者住所宛に郵送されます。
- ・「調達ポータル」にログインして申請する場合、紙での発行のほかに、「調達ポータル」から電子 ファイル(PDF 形式)でダウンロードする方法を選択することができます。
- ・当サイトの「ホーム」から申請する場合の流れ

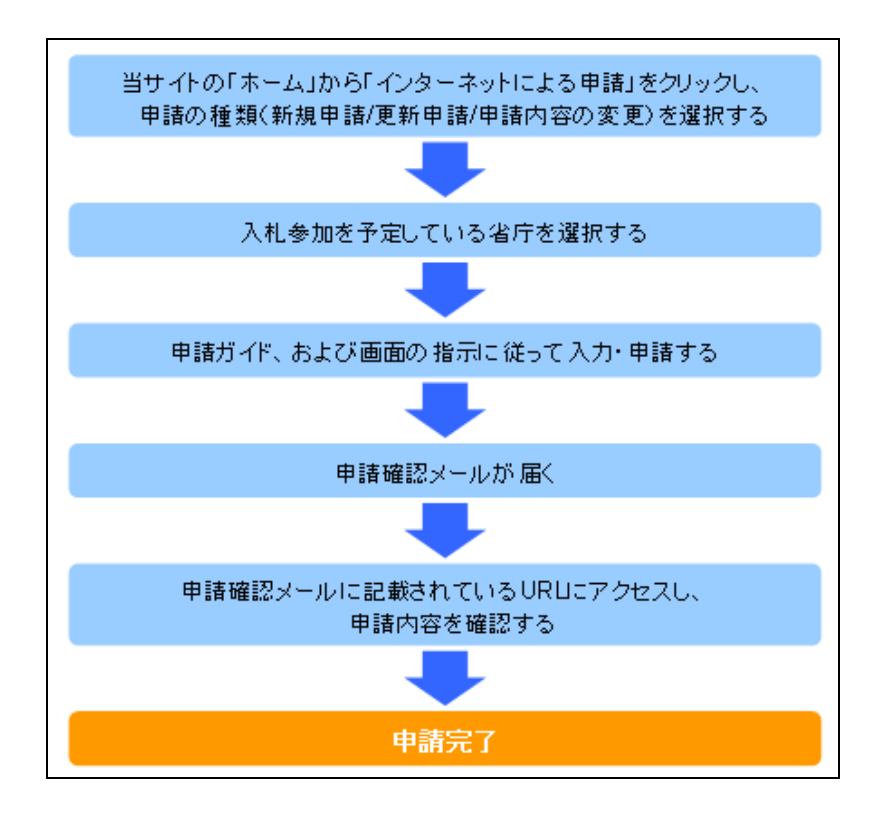

・「調達ポータル」にログインして申請する場合の流れ

#### ※「調達ポータル」への利用者登録が必要です。

・調達ポータル URL: <https://www.p-portal.go.jp/>

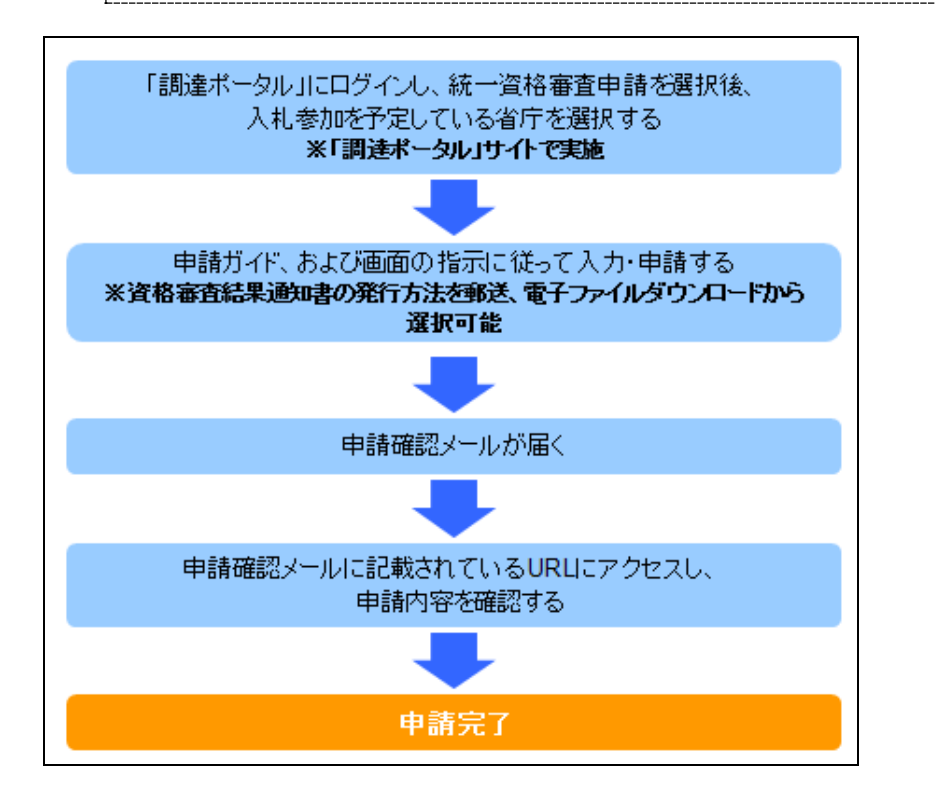

# <span id="page-5-0"></span>**1.2** アプリケーション全般に関して

# **1.2.1** 本ホームページ上での操作について

- ブラウザに付属している「進む」・「戻る」ボタン、又はショートカットキー等、同 等の機能は使用できません。画面遷移を行う際には必ず画面に配置されたボタン、 リンク等を使用してください。
- ボタン、又はアンカーをクリックする場合には連続してクリックしないようにしてください。
- 入力項目が存在する画面では、ボタンクリック時に入力内容、入力データ型式等のチェッ クを行います。
- 複数ブラウザ、複数タブを用いての使用はしないでください。
- エラーを検出した場合、エラーメッセージを出力します。また、エラーメッセージはポップ アップで出力する場合があります。
- エラー領域の例

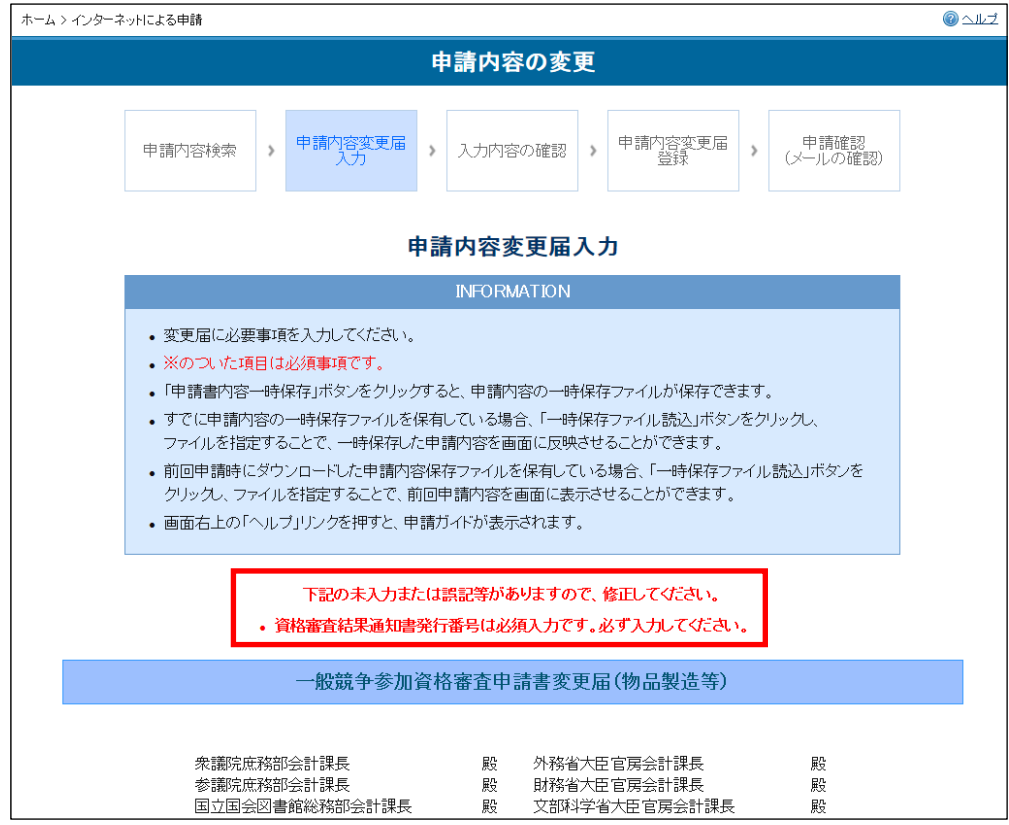

※複数のエラーがある場合、エラーメッセージは複数行になります。

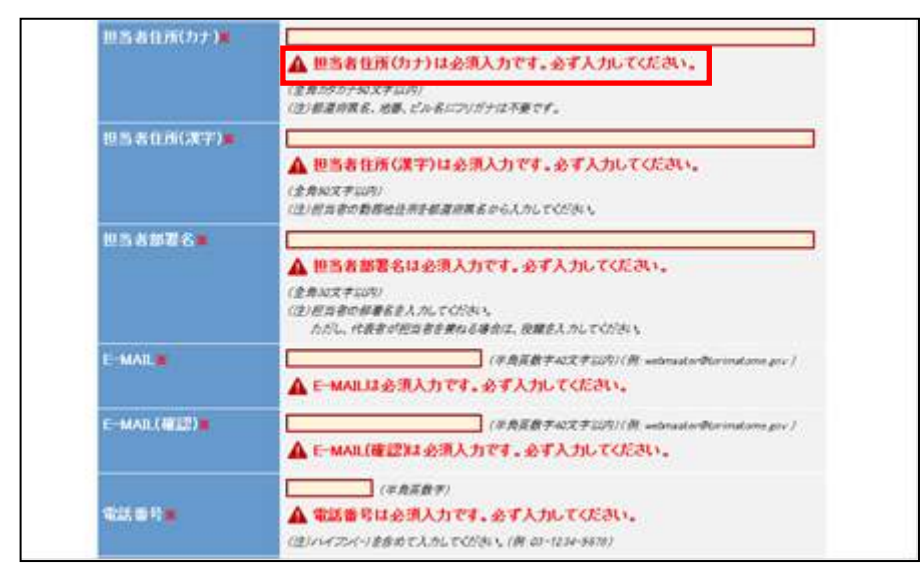

### ※一部画面においては、エラーとなった項目の下にエラーメッセージが表示されます。

● ポップアップの例

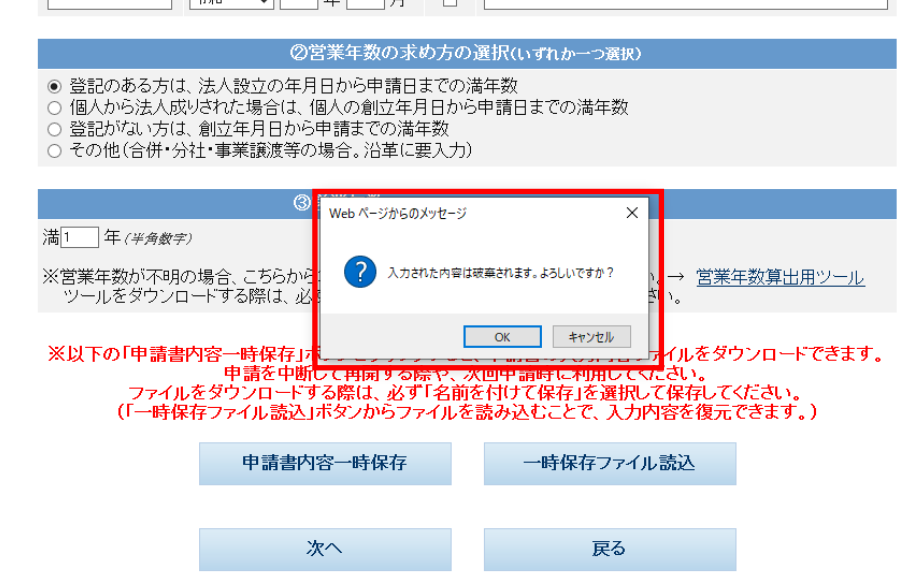

# **1.2.2** OSの推奨バージョン等について

本ホームページは、以下の環境で動作を確認しております。

これ以外のバージョンをご使用の場合には、不都合が発生する場合がありますがご了承 ください。

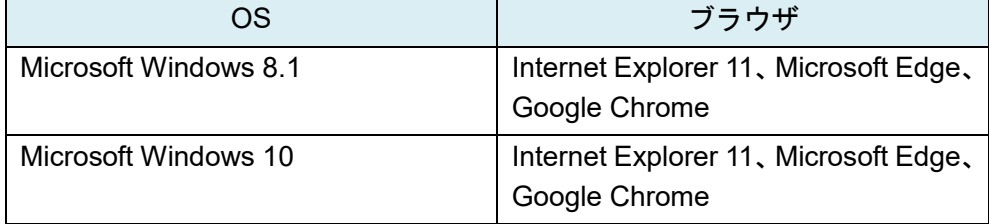

# **1.2.3** JavaScript の使用について

JavaScript を使用しておりますので、JavaScript の使用を有効にしてください。

# **1.2.4** ファイルダウンロードについて

申請書登録時に申請内容のファイルが自動的にダウンロードされます。正常にダウン ロードを行うため、お使いのパソコンに以下の設定を実施してください。

①ブラウザの「ツール」よりインターネットオプションを開く

②「セキュリティ」タブを開き、「レベルのカスタマイズ」をクリックする

③「ファイルのダウンロード」を「有効にする」に設定する

# **1.2.5** インターネット申請における入力時間について

本システムは、入力時間が 120 分を過ぎると、時間超過のためエラーになります。 当該画面を表示してから入力が完了するまでの時間が 120 分を超えそうな場合は、入力 途中であっても「確認」ボタンを押してください。未入力項目がエラーになりますが、 時間は延長されます。

# <span id="page-8-0"></span>**1.3** 入力データに関して

# **1.3.1** 入力データの一部公開について

申請書の入力内容の一部は資格審査後、一般競争(指名競争)参加資格者名簿、および 本ホームページ上の有資格者名簿閲覧機能・オープンデータ機能にて公開されますので、 あらかじめご了承ください。

また、電子申請時に申請内容および添付書類の地方公共団体への公開に同意した場合、 地方公共団体にも公開されます。

なお、公開される項目は以下のとおりです。

- 業者コード
- 法人番号
- 本社住所
- 商号又は名称
- 代表者
- 設立年月日
- 営業所情報
- 主たる事業の種類・営業品目
- 外資状況
- 等級・企業規模
- 製造・販売等実績・自己資本額・経営状況(地方公共団体のみ)
- 営業年数・常勤職員の人数(地方公共団体のみ)
- 設備の額・主要設備の規模(地方公共団体のみ)
- 添付書類(地方公共団体のみ)

### **1.3.2** 略号の使用について

「株式会社」等、法人の種類を表す文字については㈱などの略号は環境依存文字のため 使用できません。「株式会社甲乙商事」のようにそのまま入力してください。 「株式会社」等法人の種類を表す文字についてはフリガナの必要はありません。

## **1.3.3** 文字の入力について

「フリガナ」の欄は全角カタカナ及び「ー」(全角長音)のみ使用可能です。

「漢字」の欄は、全角漢字や英数及び「一」(全角長音)、「・」(全角中点)、「一」(全 角マイナス)、「.」(全角ピリオド)の使用が可能です。これ以外の記号や数字は記入し ないでください。

空白を入力する場合は、全角スペースを使用してください。

# **1.3.4** 外字(環境依存文字を含む)の入力について

当システムでは、JIS 第一水準及び第二水準のみ利用可能であり、それ以外の文字(外 字(環境依存文字を含む)等)には対応しておりません。

申請内容に外字が含まれる場合は、システム対応文字で入力を行ったうえで外字届を必 ず添付してください。

対象となる項目は、「商号又は名称」及び「本社住所」、「代表者」となります(「担当者」 項目には対応できませんので、外字届は不要です)。

「調達ポータル」にて登記事項証明書を取得し、当システムに連携している場合、商号 又は名称・本社住所に係る外字届は自動的に添付されています。

「資格審査結果通知書」及び本ホームページの「有資格者一覧」ではシステム対応文字 での表記となりますので、ご了承ください。

### <span id="page-10-0"></span>**1.4** 添付書類のファイル転送に関して

## **1.4.1** ファイル転送を行うにあたっての留意点について

公的機関が発行する書類については、発行日から 3 か月以内のものに限ります。 添付可能なファイル形式は、以下のとおりです。これ以外の形式のファイルは添付でき ません。

- PDF
- **•** GIF
- JPG
- **•** JPEG
- XML (「e-Tax(国税雷子申告・納税システム)」で取得した雷子納税証明書のみ添 付可能)

添付するファイルの容量は、資料合計で 3MB(メガバイト)以下にしてください。エラー が表示された場合は、添付ファイルの画質を調整するなどして容量を減らしてください。 ファイル転送で申請される場合は、申請入力を行う前に、申請するパソコンのデスク トップ等のわかりやすい場所に保管した上で申請入力を行ってください。

### **1.4.2** 添付書類について

添付書類については、電子添付のほか、申請した省庁への郵送も可能です。 申請完了後に届く「資格審査申請確認メール」に申請した省庁の住所、連絡先がメール 本文に記載されていますので、そちらへご郵送ください。

※申請前に必要な書類をご用意の上、申請を行ってください。

### ※電子化できない書類がある場合は、全ての添付書類を紙により別途送付してください。 ※その他の特殊な申請に必要な添付書類については、「変更・取消・再発行届記入要項」 をご参照ください。

(1)変更可能な項目について

変更可能な項目は、「住所」、「商号又は名称」、「代表者」、「競争参加を希望する地域・ 営業所」、「希望する資格の種類及び営業品目」の 5 種です。

※資格の取消はインターネットで申請できません。

※個人の代表者変更は結婚等で氏名の変更(改姓・改名)のみ可能となります。代表者 を変更する場合は新規申請を行い、旧代表者の資格は取消してください。

### ※担当者の住所、氏名、部署名、連絡先は、申請時に新しい情報とした場合に更新され ます。申請の担当者であるため、次回の申請時まで、変更の必要はありません。

(2)変更届の場合

申請内容を変更する場合は、以下のとおり、変更する項目により必要な添付書類が異な ります。必要書類をスキャナで取り込むなどして鮮明な状態で電子化し、全て添付の上、 「申請」ボタンをクリックしてください。

添付できない書類がある場合は、添付書類を紙により別途送付してください。

当初申請書を提出した申請場所と別の省庁でも提出は可能です。

※「調達ポータル」にて登記事項証明書を取得し、当システムに連携している場合、登 記事項証明書および商号又は名称・本社住所に係る外字届は自動的に添付されていま す。

※「開業 **1** 年目のため添付なし」をチェックした場合、財務諸表は添付不要になります。

#### ア「住所」、「商号又は名称」の場合

- ①資格審査結果通知書(写)
- ②(法人の場合)登記事項証明書(履歴事項全部証明書) (個人の場合)変更事項が確認できる書類(個人事業の開廃業等届出書、住民票、運 転免許証の写し等)

③委任状(代理人の申請時)

#### イ 「代表者氏名」の場合

- ①資格審査結果通知書(写)
- ②(法人の場合)登記事項証明書(履歴事項全部証明書) (個人の場合)変更事項が確認できる書類(個人事業の開廃業等届出書、住民票、運 転免許証の写し等)

③委任状(代理人の申請時)

#### ウ 「競争参加を希望する地域」、「営業所」の場合

①資格審査結果通知書(写)

②委任状(代理人の申請時)

#### エ 「希望する資格の種類」又は「営業品目」の場合

①資格審査結果通知書(写)

- ②登記事項証明書(履歴事項全部証明書)【写】
- ③直近の財務諸表(「希望する資格の種類」に「物品の製造」を新規追加する場合のみ) ④委任状(代理人の申請時)

#### オ その他資料

①外字届

「商号又は名称」、「住所」、「代表者」を変更する際に、外字(環境依存文字を含む) 等を使用している場合、必要となります。

# <span id="page-12-0"></span>**1.5** メールについて

### **1.5.1** 資格審査申請確認メールについて

インターネット申請後、申請者に対して「資格審査申請確認メール」が送信されますの で、申請内容を確認の上、メール本文に記載の URL をクリックしてください。なお、 申請時に登録したメールアドレスが間違っていると、メールが届きませんので注意して ください。

URL をクリックすることで、申請確認の終了となります。

審査は、申請確認後添付書類を確認できる状態となってから開始されますので、ご注意 ください。

※添付書類のファイル転送を行わない場合、申請確認メールを印刷(受付番号と受付機 関コードの記載があります)し、添付書類を同封の上送付してください。

※申請完了後から、数日経っても「資格審査申請確認メール」が届かない場合、「統一 資格ヘルプデスク」まで問い合わせください。

### **1.5.2** 資格審査完了通知メールについて

インターネットの申請後、申請した省庁で承認が完了した場合、「資格審査完了通知メー ル」が送信されます。

メールが届いた後、通常、1週間程度で資格審査結果通知書が到着します。

### <span id="page-12-1"></span>**1.6** 変更届記入要項について

本ガイドは、インターネット申請に関しての必要最小限の記載のため、詳細は「変更・ 取消・再発行届記入要項」(以下、記入要項)もあわせて確認してください。

### <span id="page-12-2"></span>**1.7** 定期審査開始以降の申請時注意事項について

「令和 01・02・03 年度に有効な資格」を取得済で、平成 28・29・30 年度の資格有効期 間内に「1.4.2 (1)変更可能な項目について」に記載の項目に変更がある場合、「平成 28・ 29・30 年度に有効な資格」及び「令和 01・02・03 年度に有効な資格」の両者の資格に 対して申請内容の変更が必要です。

(どちらか一方の資格に対して申請内容の変更を行っても、もう一方の資格には変更内 容が反映されません。)

※該当項目に対しての変更が平成 28・29・30 年度の資格有効期間終了後の場合は、「平 成 28・29・30 年度に有効な資格」への申請内容の変更は不要です。「令和 01・02・03 年度に有効な資格」にのみ申請内容の変更を行ってください。

### ※「令和 01・02・03 年度に有効な資格」については、資格審査結果通知書が届くまで 申請できません。

※申請を行う際は、有効期間の選択誤りにご留意ください。

# <span id="page-13-0"></span>**2.** 申請内容の変更を行う

ここでは、インターネットで申請内容を変更する場合の操作について説明します。

<span id="page-13-1"></span>・当サイトの「ホーム」から申請する場合

※「調達ポータル」にログインして申請する方法については、**P.55** を参照してください。 ※前回の申請を「調達ポータル」にログインして「登記事項証明書の自動連携あり」で 行った場合、変更申請も「調達ポータル」から登記事項証明書を自動連携して行って ください。

前回の申請を当サイトの「ホーム」から、または「調達ポータル」にログインして「登 記事項証明書の自動連携なし」で行った場合、変更申請も登記事項証明書の自動連携 をせずに行ってください。

登記事項証明書の自動連携有無が前回の申請と異なると、住所形式の違いによるエ ラーが起こることがあります。

**1.** 統一資格審査申請・調達情報検索サイトのホームページで、「インターネットによ る申請」をクリックします。

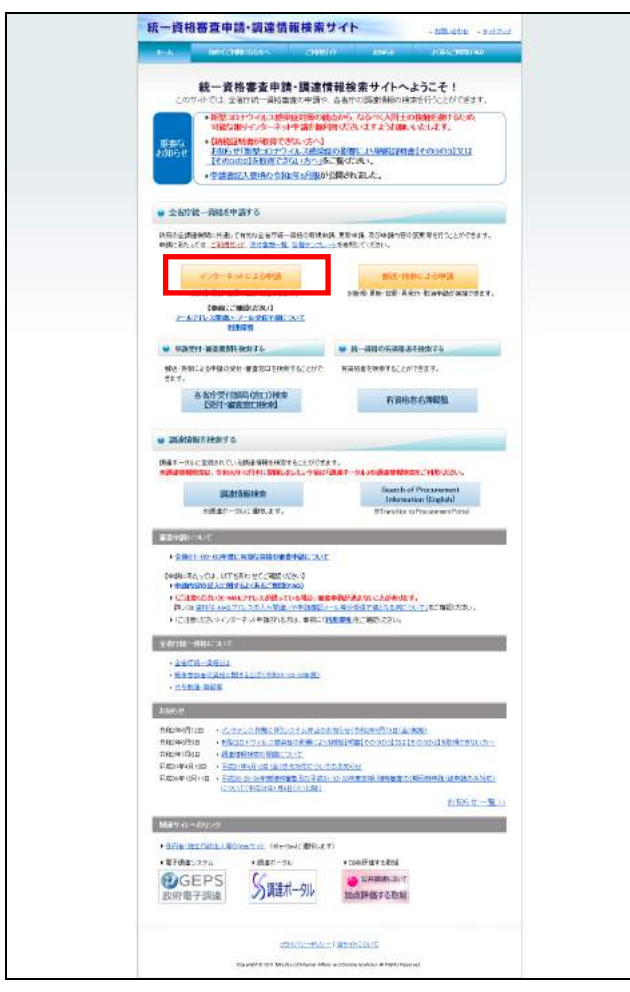

→「インターネットによる申請」画面が表示されます。

**2.** 「申請内容の変更を行う」をクリックします。

◆「ホームへ戻る」ボタンについて ・「ホームへ戻る」ボタンをクリックすると、ホームページに戻ります。

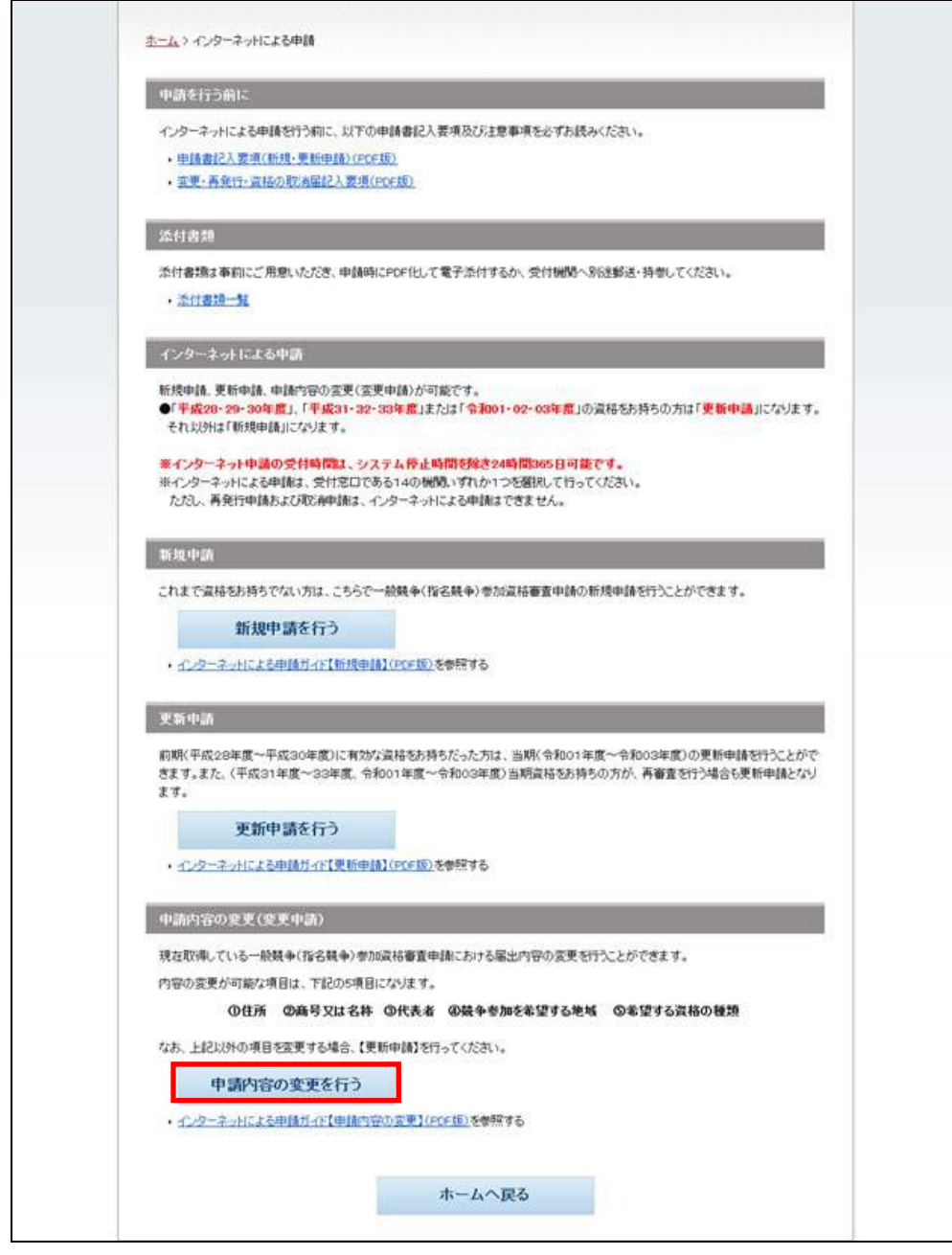

→「資格審査省庁選択」画面が表示されます。

**3.** 主に入札参加を予定している案件の省庁をクリックします。 ※申請は各省庁のいずれか1つに行ってください。

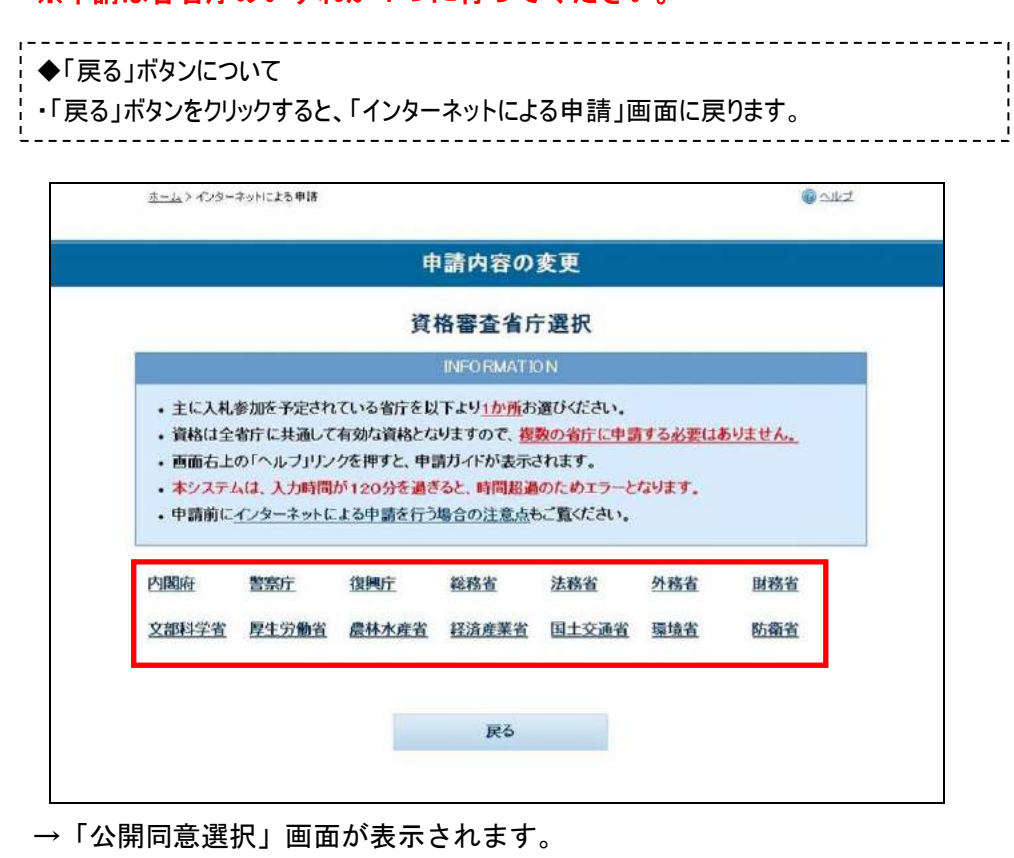

**4.** 申請内容および添付書類の地方公共団体への公開可否を選択します。

「同意する」「同意しない」のいずれかを選択し、「次へ」ボタンをクリックして ください。

※公開に同意すると、申請内容および電子添付した申請添付書類が地方公共団体 に公開されます。

公開された申請内容および添付書類は、地方公共団体の競争入札参加資格審査 に利用される場合があります。

※「同意する」「同意しない」のどちらを選択しても申請は可能です。

※選択内容は変更できませんのでご留意ください。

※添付書類の不備により再提出を求めた場合は、各府省窓口により該当添付書類 の公開を取りやめる場合があります。

◆「戻る」ボタンについて ・「戻る」ボタンをクリックすると、「資格審査省庁選択」画面に戻ります。

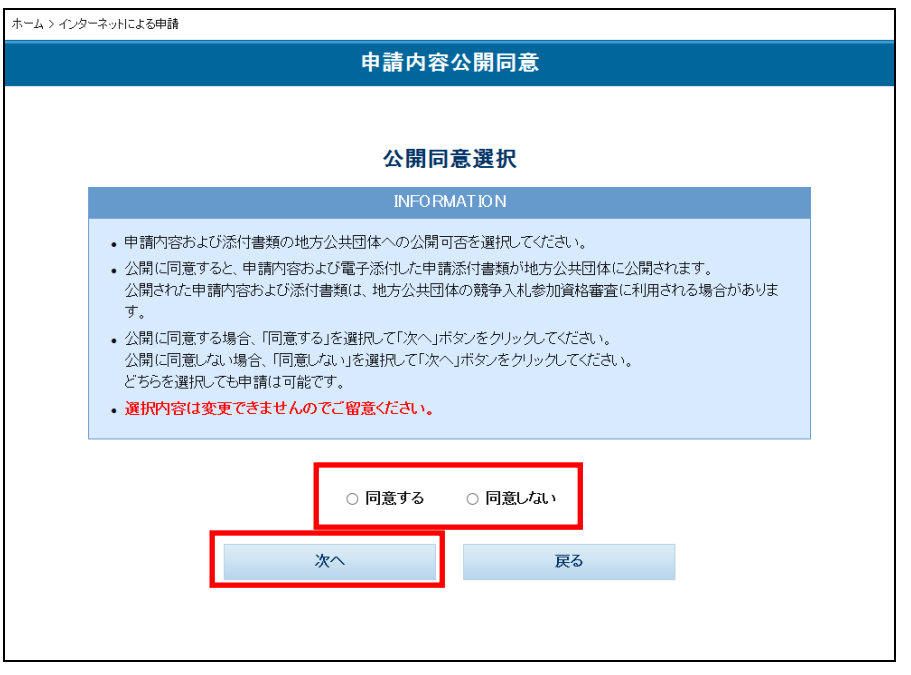

**5.** ポップアップが表示されますので、選択内容を確認し、「OK」ボタンをクリックし ます。

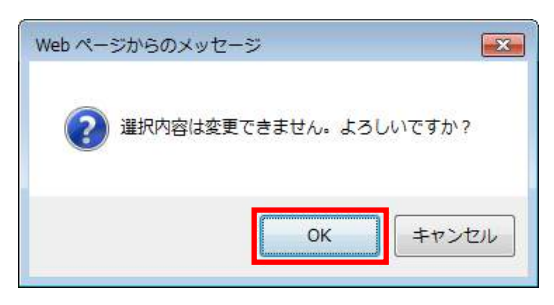

→「申請書入力」画面が表示されます。

- **6.** 変更する申請内容の検索条件を入力します。
	- ※「調達ポータル」にて業者コード・法人番号を登録したうえで、「調達ポータル」 にログインして申請(登記事項証明書の取得なし)した場合、登録されている業 者コード、登録済の資格者情報、法人番号、法人番号に対応する本社住所(漢字)、 商号又は名称(フリガナ)、商号又は名称(漢字)および郵便番号が自動的に表示 されます。
	- ※「調達ポータル」に法人番号・登記事項証明書を登録・取得したうえで、「調達ポー タル」にログインして申請した場合、業者コード、登録済の資格者情報、法人番 号、登記事項証明書情報に対応する本社住所(漢字)、商号又は名称(漢字)、設 立年月日、法人番号に対応する商号又は名称(フリガナ)、郵便番号が自動的に表 示されます。

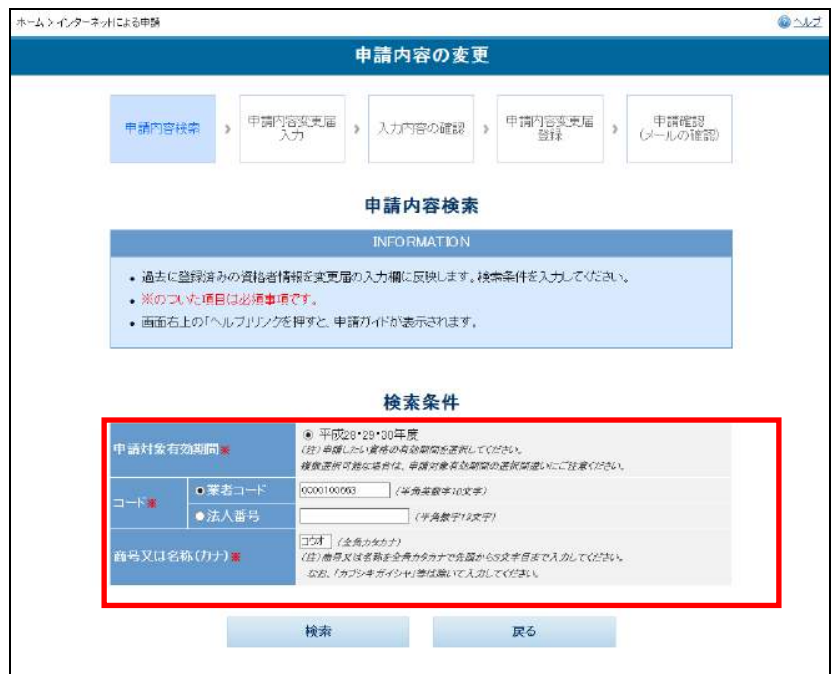

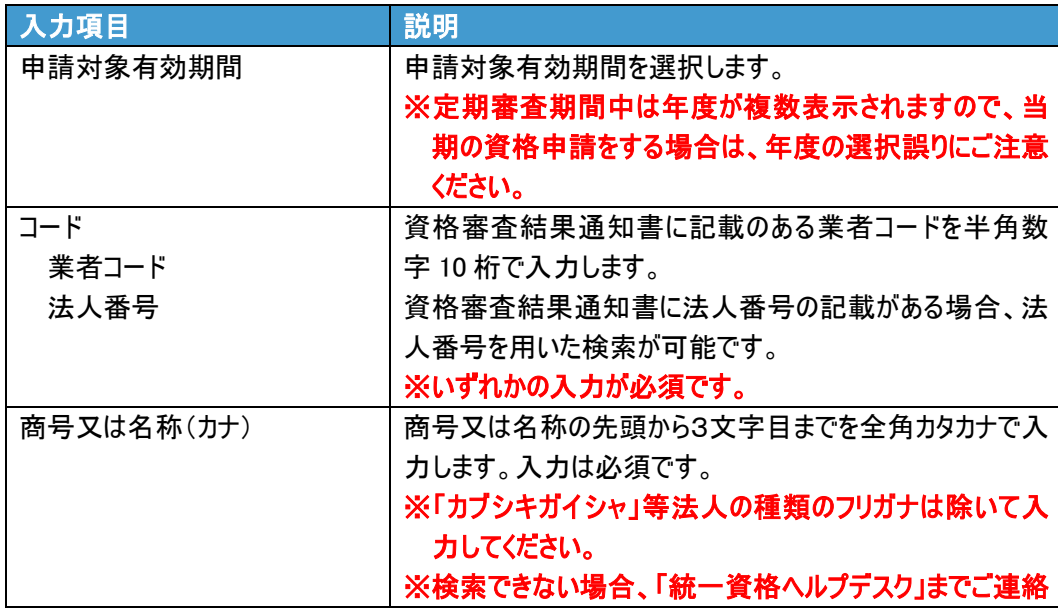

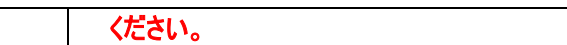

**7.** 「検索」ボタンをクリックします。

◆「戻る」ボタンについて ・「戻る」ボタンをクリックすると、「資格審査省庁選択」画面に戻ります。入力した内容は破棄 されます。

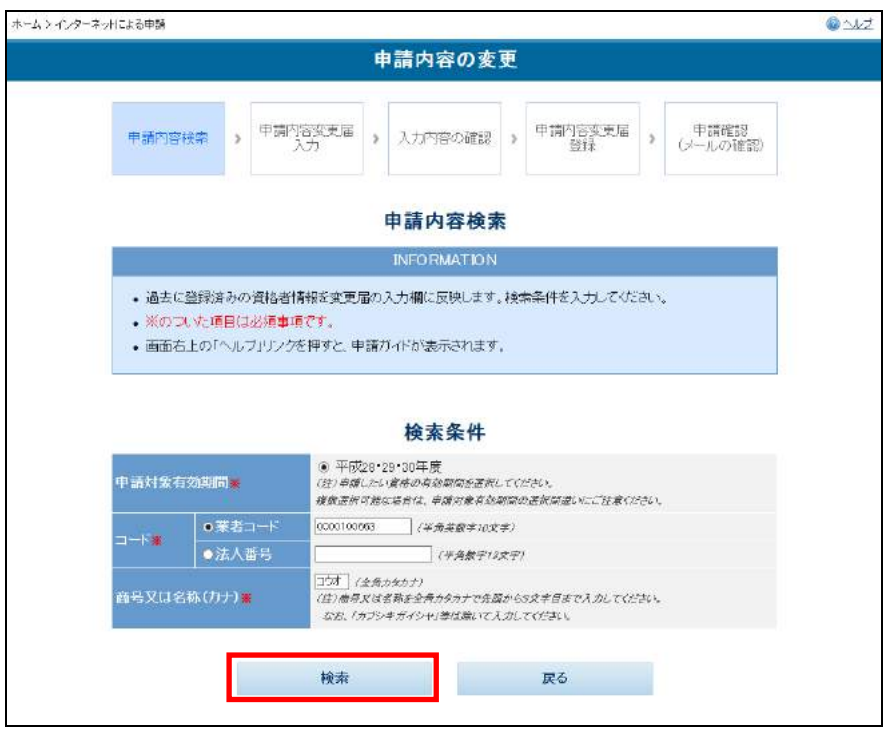

→「申請書変更届入力」画面が表示されます。

※画面が遷移しない場合は、統一資格ヘルプデスクまでお問い合わせください。

**8.** 事業者情報を入力します。

◆入力時の留意事項について

・「事業者情報を入力後、変更内容を「変更したい項目にチェックをつけて、変更後の内容を 入力してください」以降に記入します。

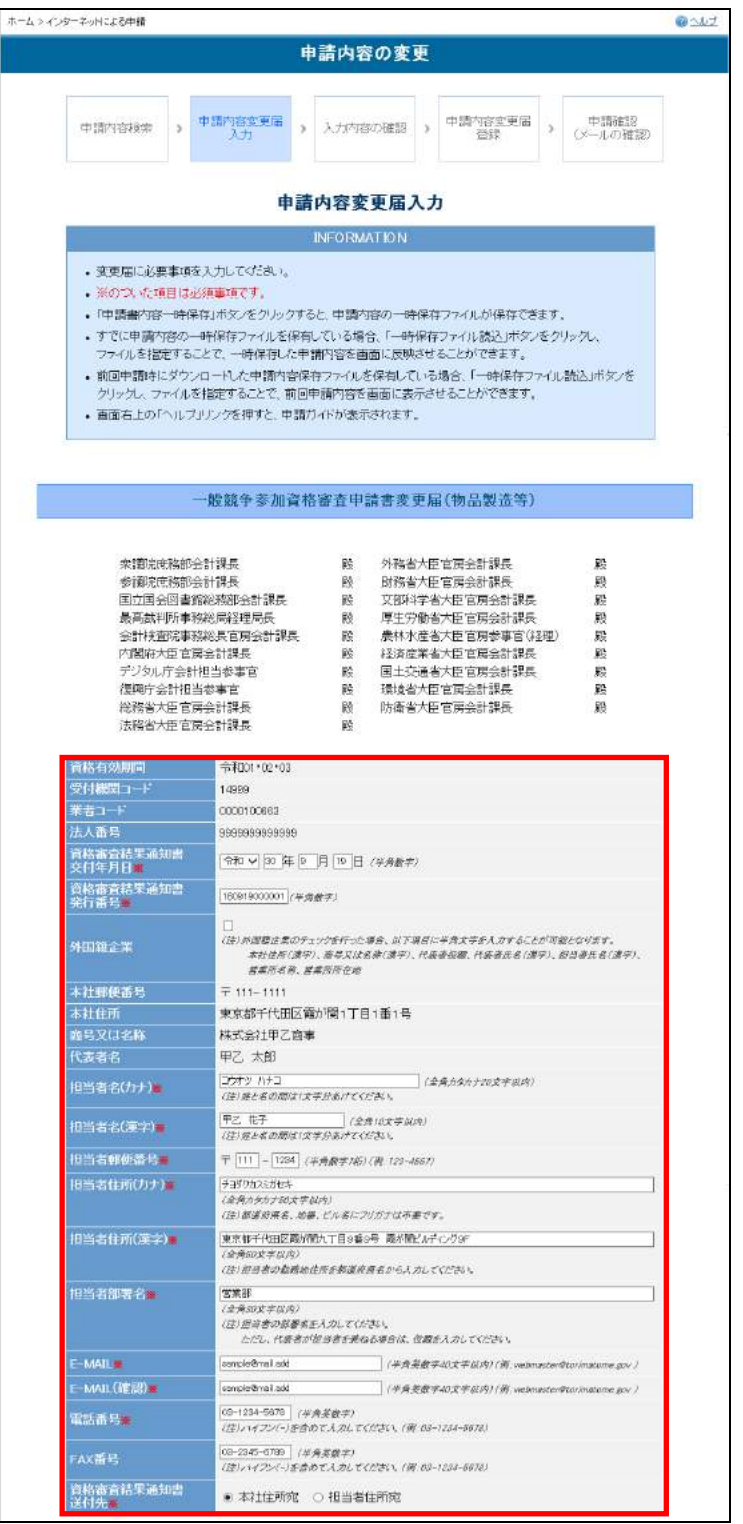

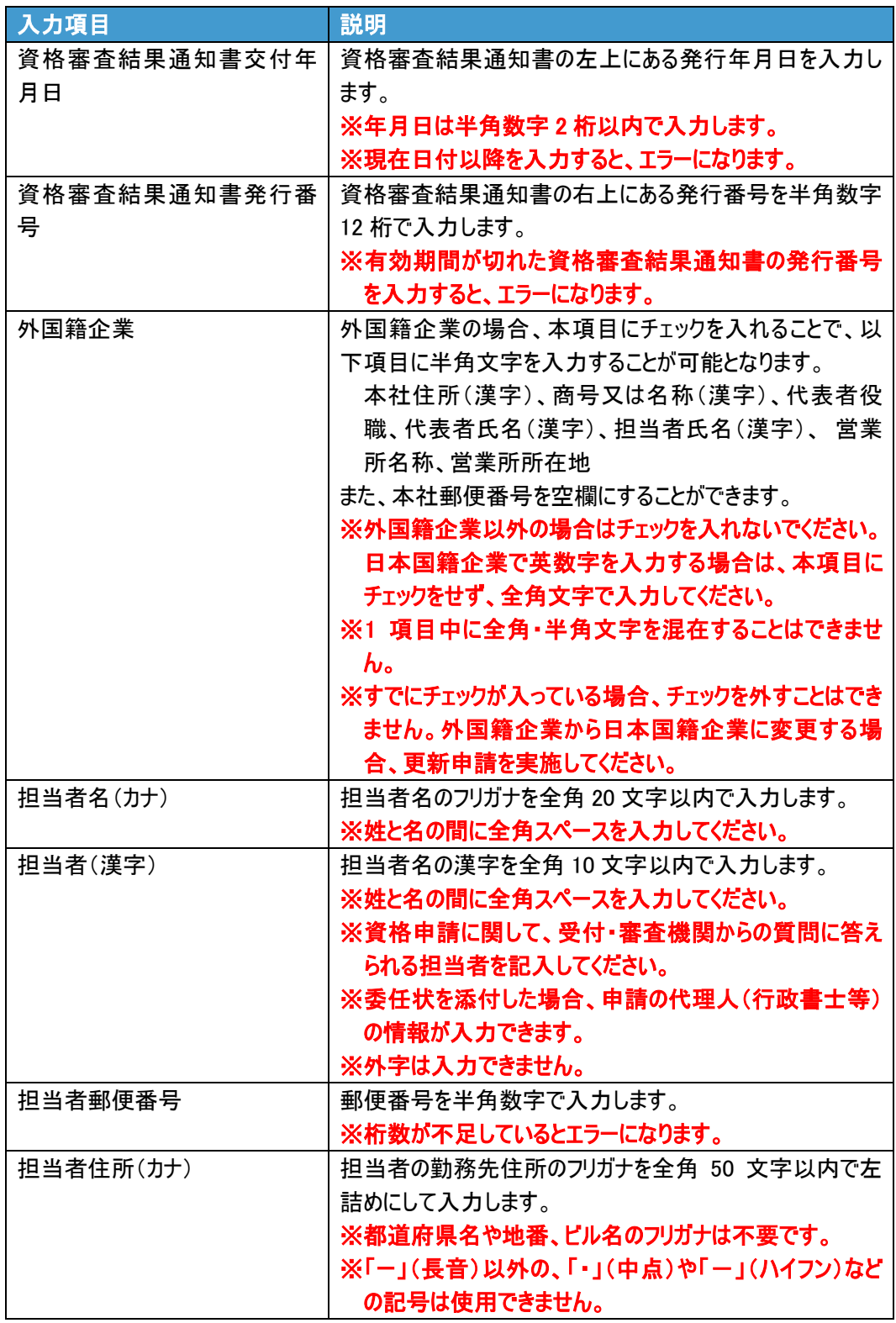

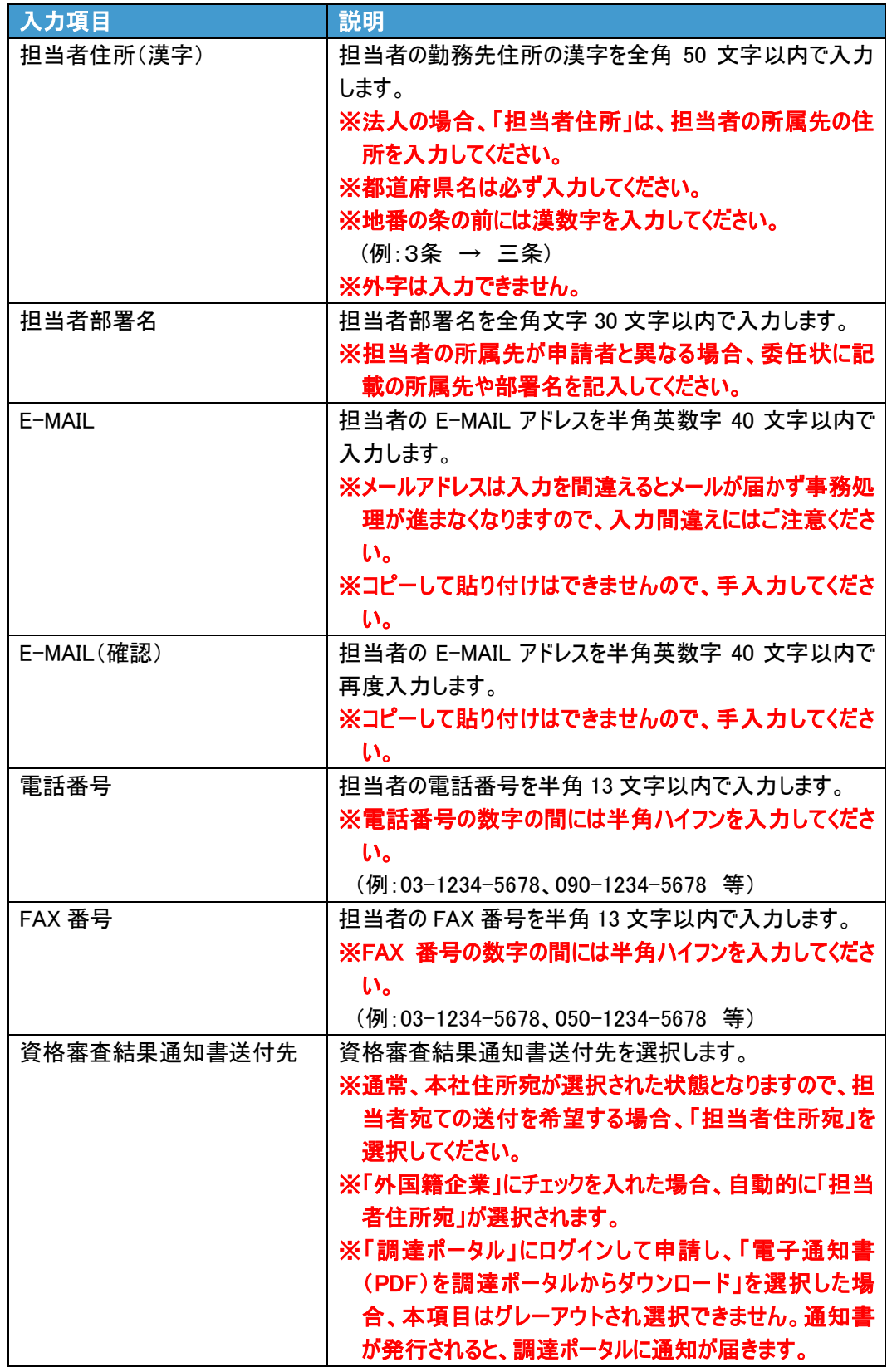

**9.** 変更内容を入力します。

◆入力時の留意事項について ・「変更したい項目にチェックをつけて、変更後の内容を入力してください。」以降に記入しま す。

- 本社住所、商号又は名称、代表者を変更する場合、該当する欄に**必ずチェックを** 入れ、変更後の内容と変更年月日を入力します。

※登記事項証明書が連携されている場合、自動的に「本社住所(漢字)」「商号又 は名称(フリガナ)」「商号又は名称(漢字)」「郵便番号」「変更年月日 (商号又 は名称)」および「変更年月日(本社住所変更)」が表示されます。

法人番号が登録されている場合、自動的に法人番号に対応した「本社住所(漢 字)」「商号又は名称(フリガナ)」「商号又は名称(漢字)」および「郵便番号」 が表示されます。

「本社住所(漢字)」、「商号又は名称(フリガナ)」または「商号又は名称(漢 字)」を変更する場合、変更対象項目にチェックを入れたうえで、自動的に表示 された項目は変更せず、その他の入力項目を入力してください。

ただし、「一時保存ファイル読込」を行った場合、自動的に表示された項目が一 時保存ファイルの内容で上書きされてしまうため、「事業者情報反映ボタン」を クリックし、最新の情報に更新してください。

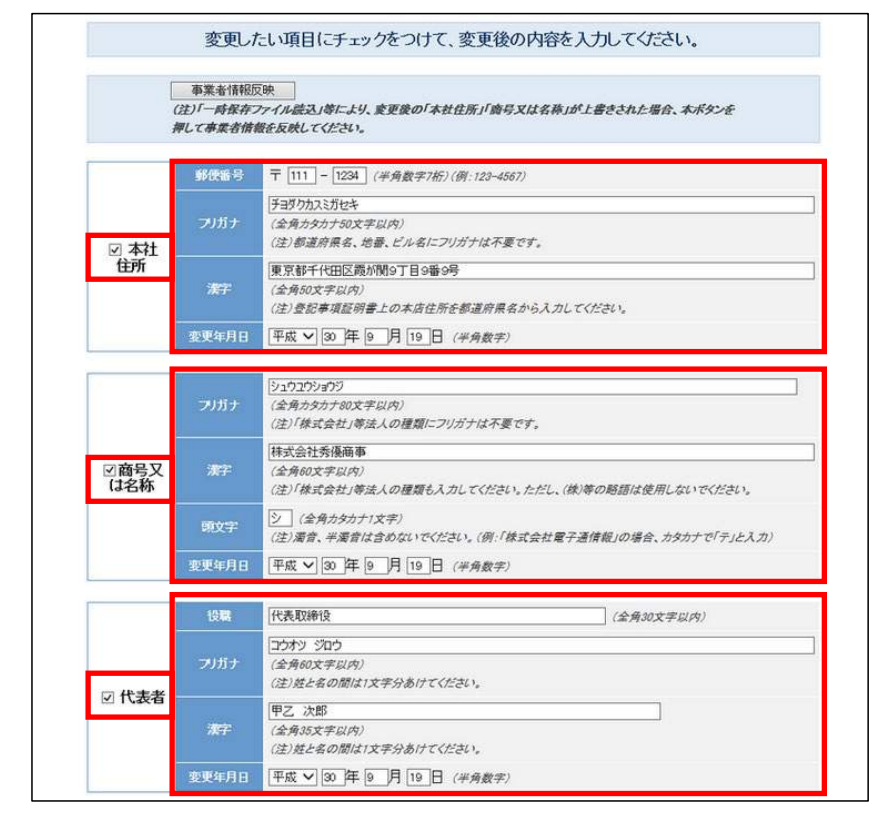

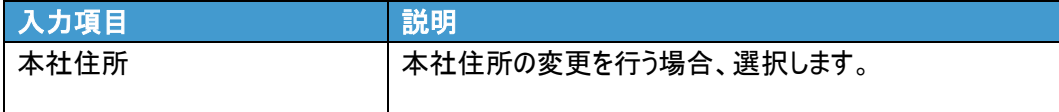

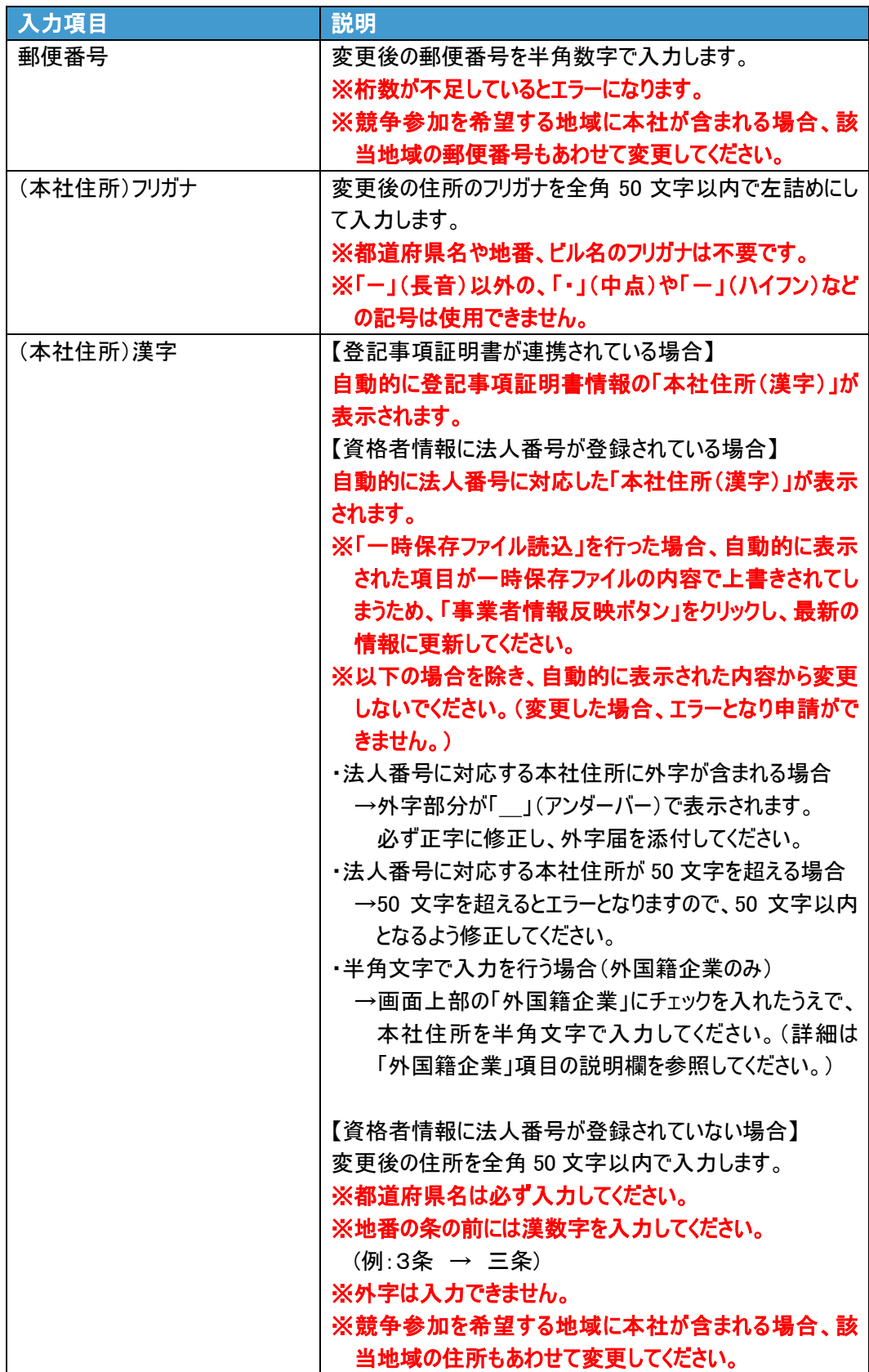

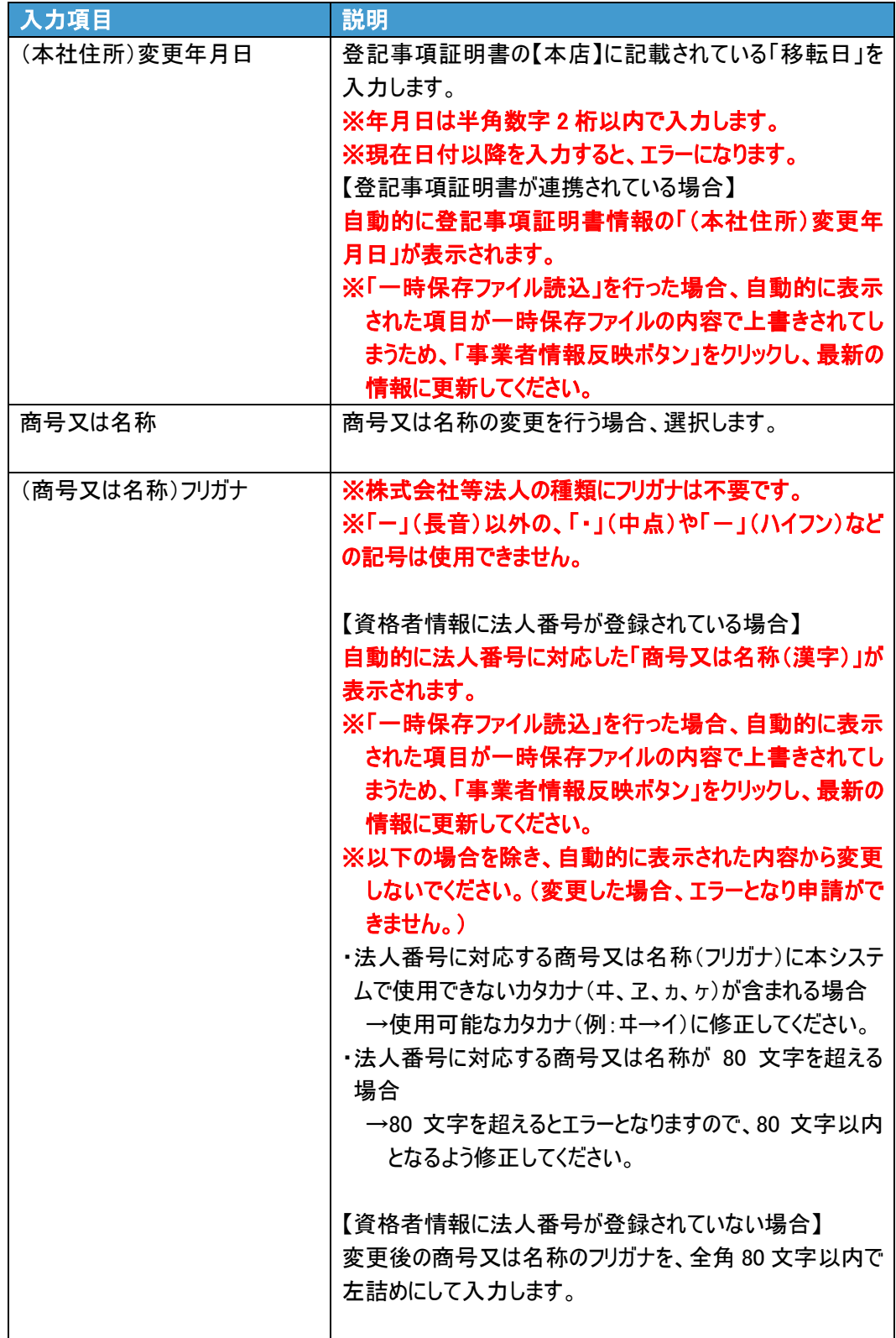

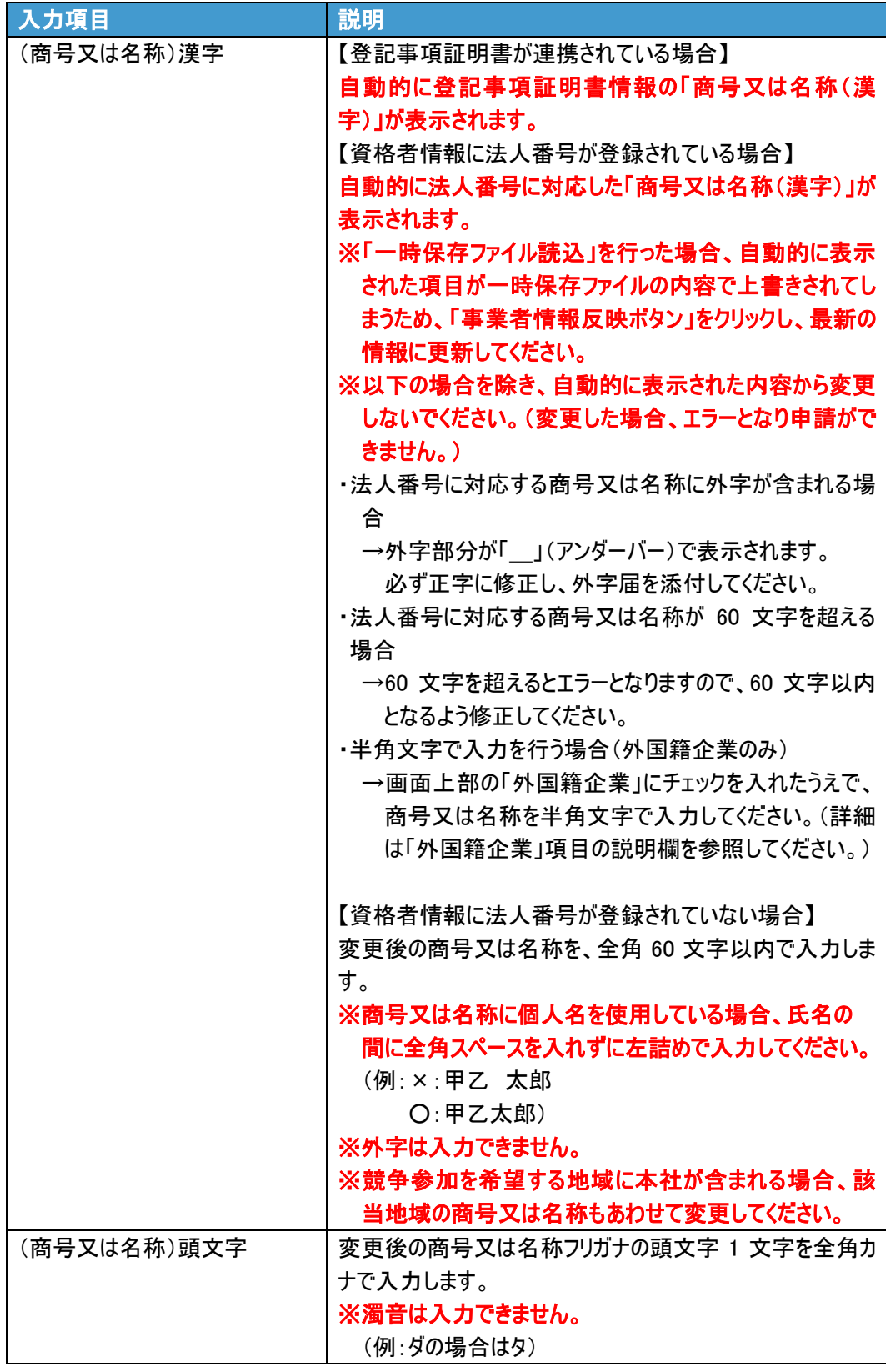

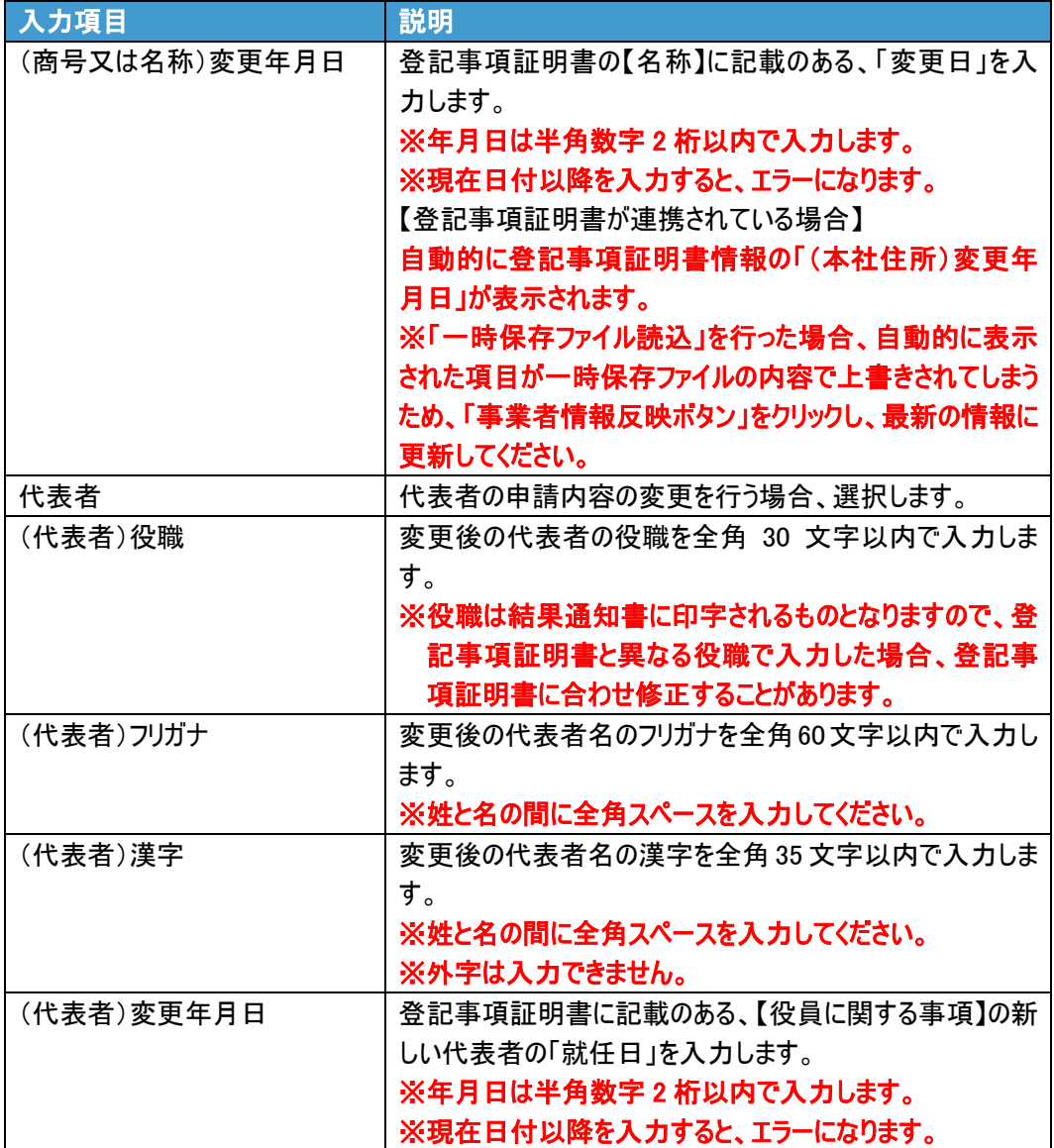

- 競争参加を希望する地域等を変更する場合、必ず変更年月日を入力します。
	- ※各地域の情報を別途確認したい場合、「統一資格審査申請・調達情報検索サイト」 の有資格者名簿閲覧で確認して下さい。
		- ※本社の「商号又は名称」、「住所」の変更があり、地域に本社が含まれている場 合、「営業所名称」、「所在地」は本社の「商号又は名称」、「住所」に変更してく ださい。
		- ・追加の場合、追加する地域にチェックを入れ、「追加」を選択して追加する営業 所情報を入力します。
		- ・変更の場合、変更する地域にチェックを入れ、「変更」を選択して変更後の営業 所情報を入力します。
		- ・削除の場合、資格審査結果通知書に印字されている、地域の※印を確認し、削 除する地域にチェックを入れ、「削除」を選択します。(営業所情報の入力は不 要です。)

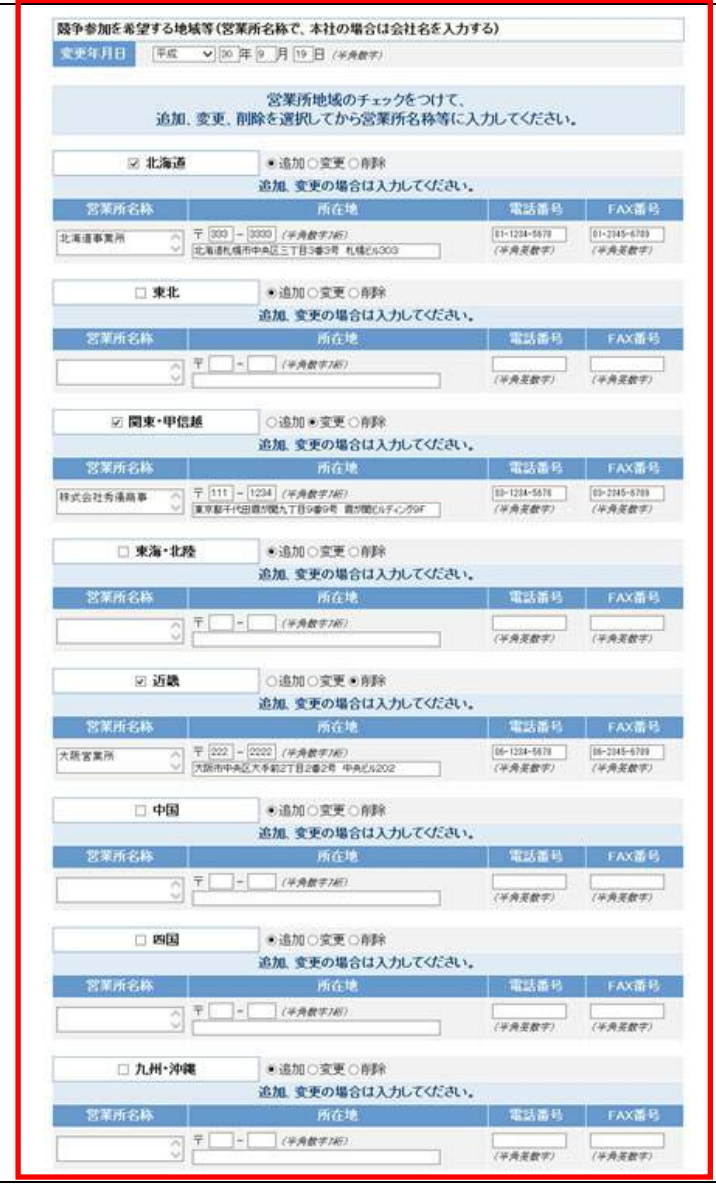

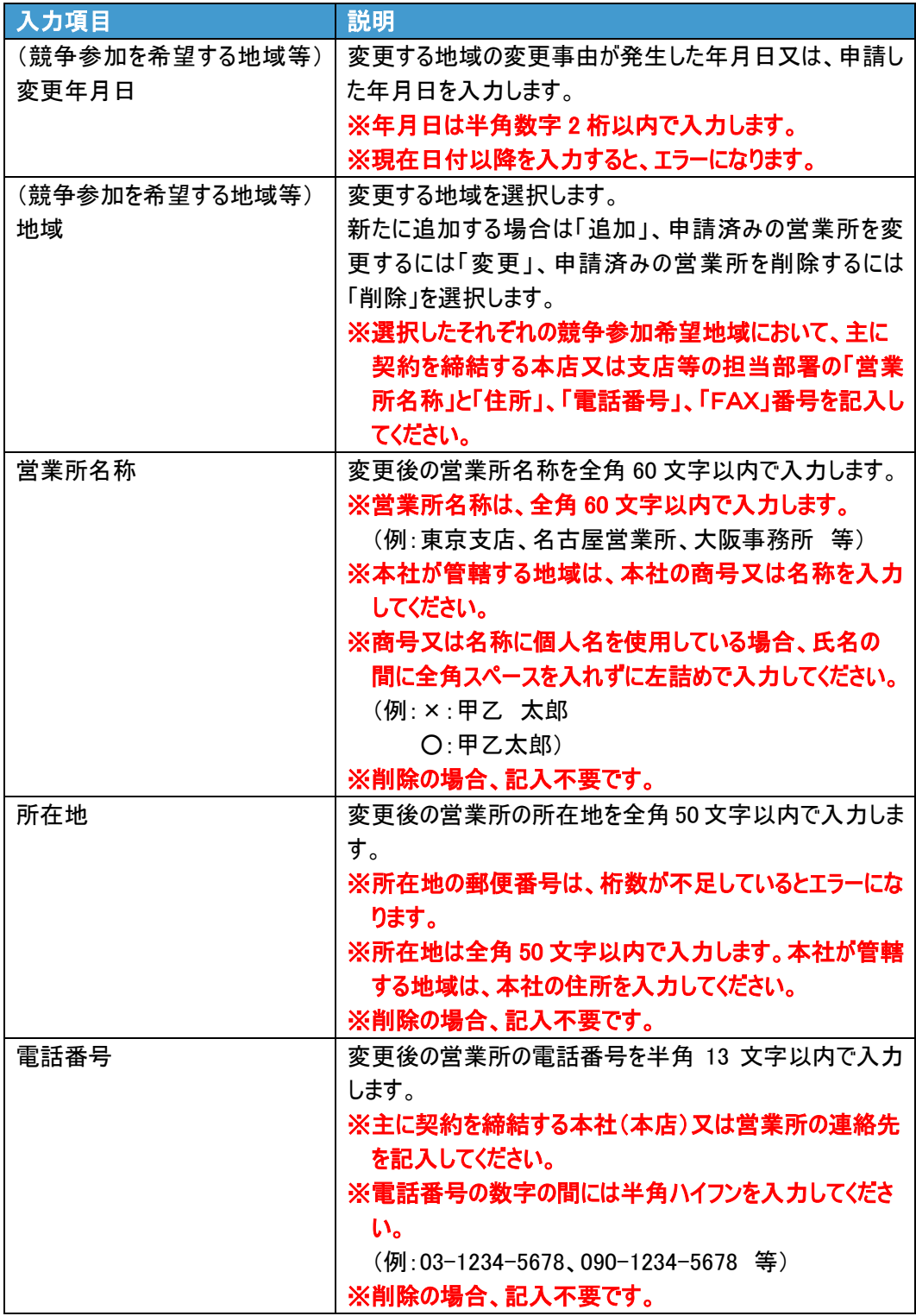

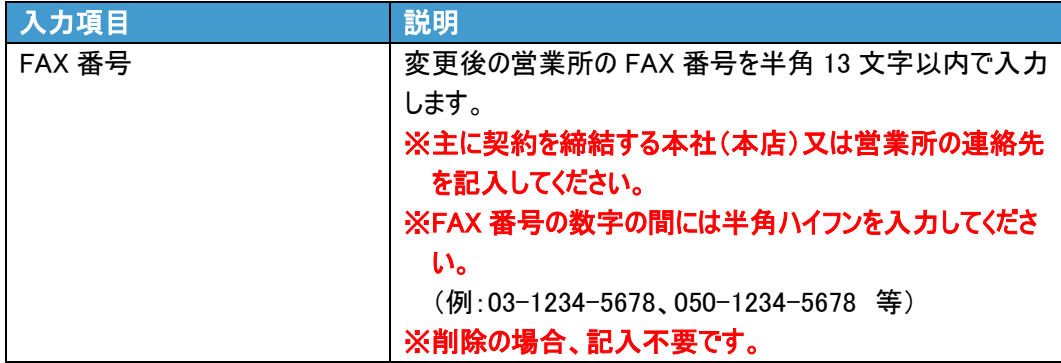

● 希望する資格の種類及び営業品目を変更する場合、変更年月日を入力し、変更後 の内容を入力します。

※画面上にチェックがついている営業品目が、資格審査結果通知書に反映されま す。

◆入力時の留意事項について

・営業品目には、予め前回申請時の内容にチェックが入っています。

・チェックのついている営業品目が資格審査結果通知書に反映されます。

例)

- ・変更申請前:物品の販売(車両類、船舶類)のみ取得
- ・変更申請後:物品の販売(その他輸送・搬送機械器具類)を追加

この場合、チェックのついていない、物品の販売(その他輸送・搬送機械器具類)にチェックをし ます。

- ・変更が無い場合は、「希望する資格の種類及び営業品目」にチェックと変更日付の入力は 行わないでください。
- ・物品の製造を新規に追加する場合のみ、「設備の額」、「主要設備の規模」の入力が必要 です。

※すでに物品の製造の資格をお持ちの場合、「設備の額」・「主要設備の規模」を入力する ことはできません。「設備の額」・「主要設備の規模」を変更したい場合、更新申請を行って ください。

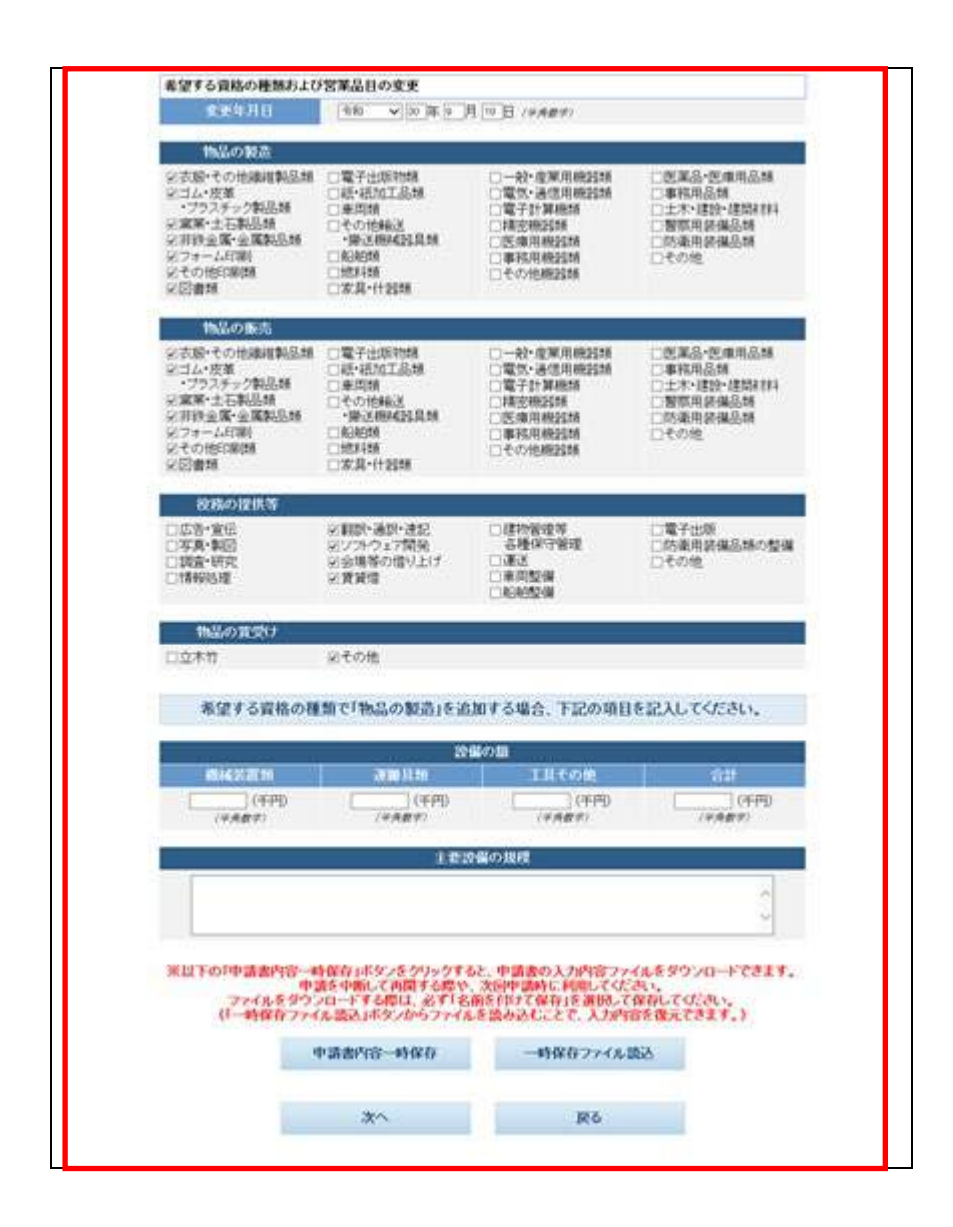

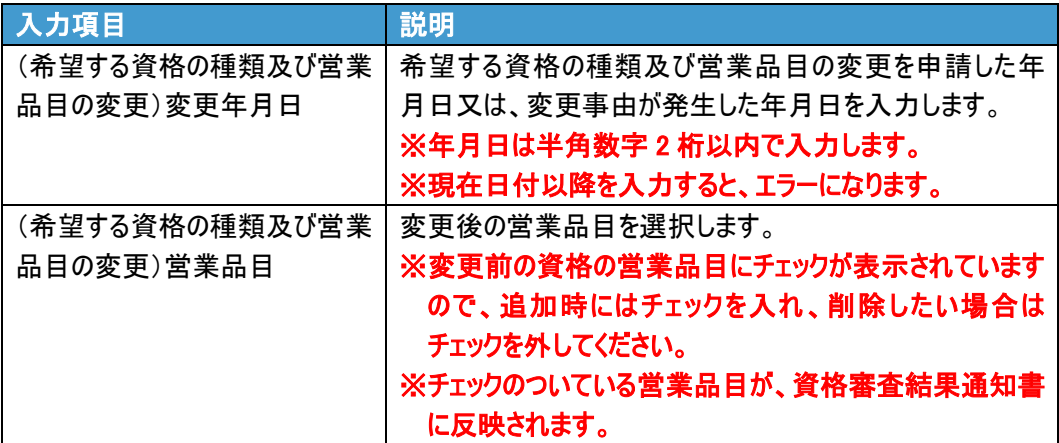

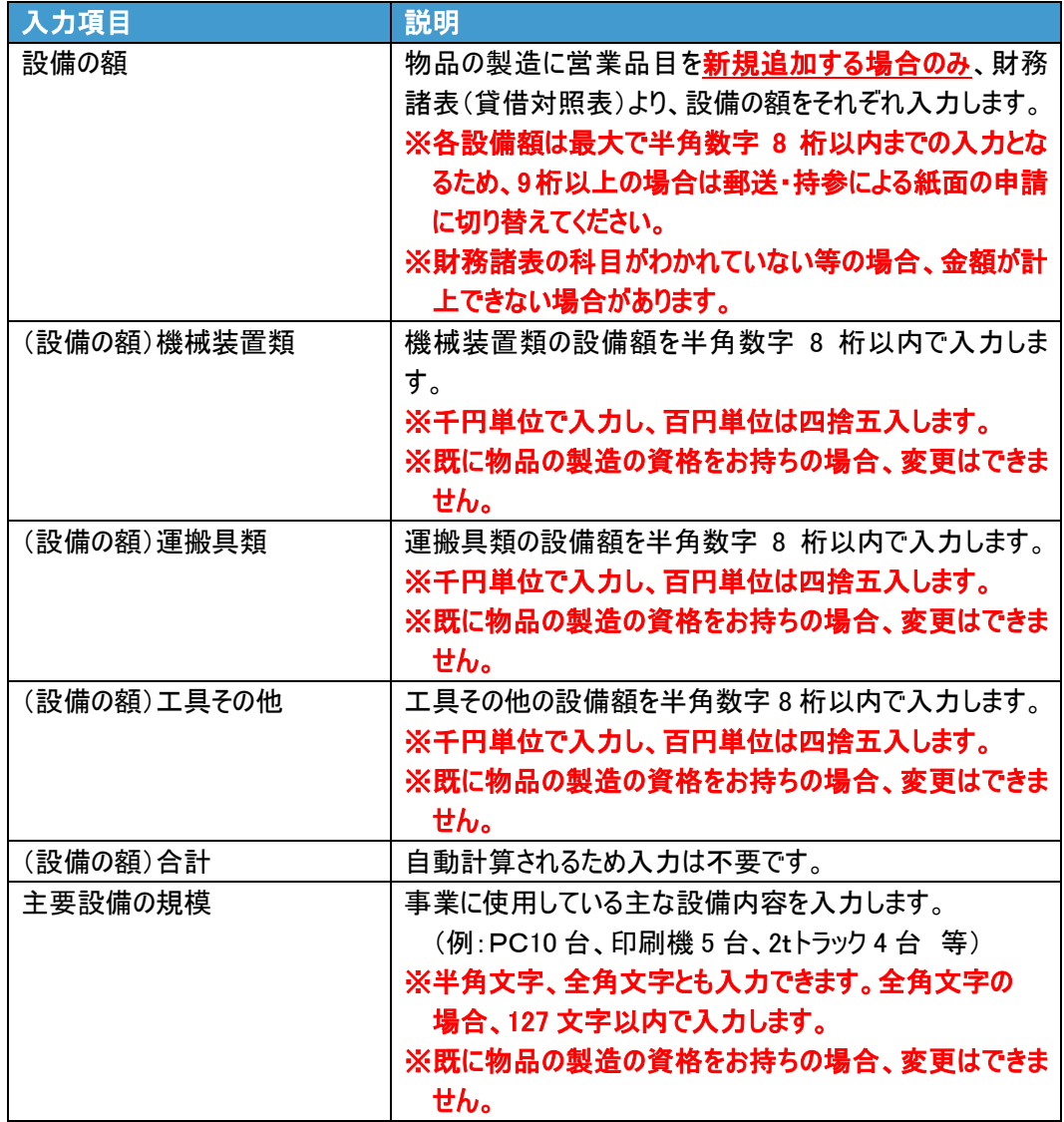

**10.** 「次へ」ボタンをクリックします。

◆その他のボタンについて

- ・「申請書内容一時保存」ボタンをクリックすると、申請書の入力内容を「一時保存ファイル」と して XML ファイルに保存することができます。(P.52「一時保存ファイル・申請内容保存ファイ ルについて」を参照してください。)
- ・「一時保存ファイル読込」ボタンをクリックすると、「ファイル指定」画面が開き、申請書の一時 保存ファイルまたは申請内容保存ファイルを読み込み、内容を画面に表示することができま す。(P.52「一時保存ファイル・申請内容保存ファイルについて」を参照してください。)
- ・「戻る」ボタンをクリックすると、「公開同意選択」画面に戻ります。入力した内容は破棄され ます。
- ◆競争参加を希望する地域のポップアップについて

・「本社住所」または「商号又は名称」が変更されている場合、下記のダイアログボックスが表 示されます。通常、「本社住所」または「商号又は名称」に変更がある場合は、「競争参加 を希望する地域」も変更する必要がありますので、正しく変更されているかご確認ください。

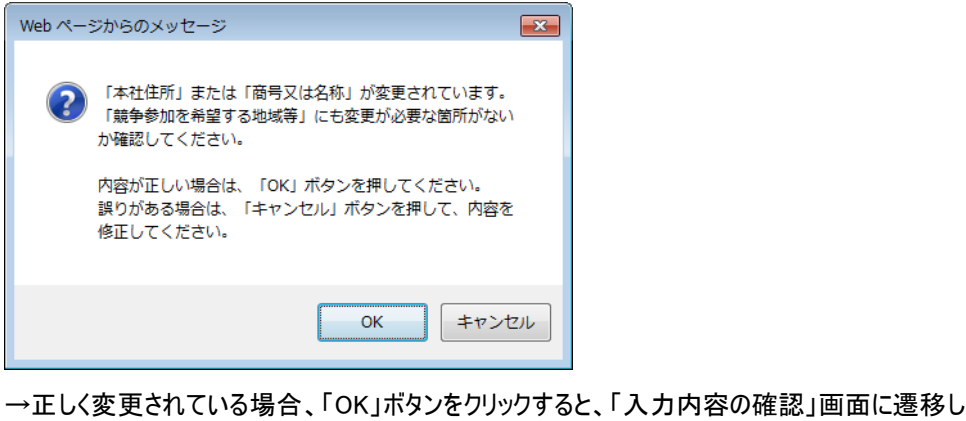

ます。

→確認・修正を行う場合、「キャンセル」ボタンをクリックすると、「申請内容変更届入力」画面 に戻ります。

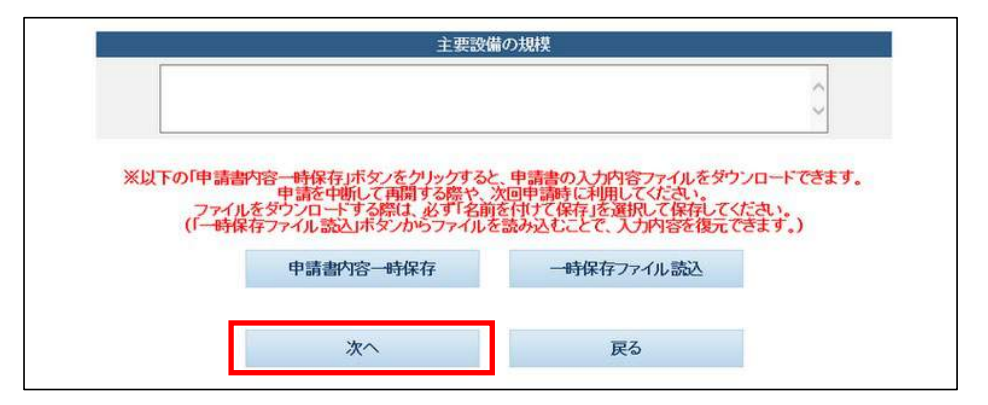

- →「代表者氏名」に変更がある場合、「申請内容変更届入力 (誓約書・役員等名 簿)」画面が表示されます。(P.35)
- →「代表者氏名」に変更がない場合、「入力内容の確認」画面が表示されます。(P.38)

**11.** 誓約書・役員等名簿の内容を入力します。

### ※本画面は「代表者氏名」に変更がある場合のみ表示されます。 表示されない場合、入力の必要はありません。

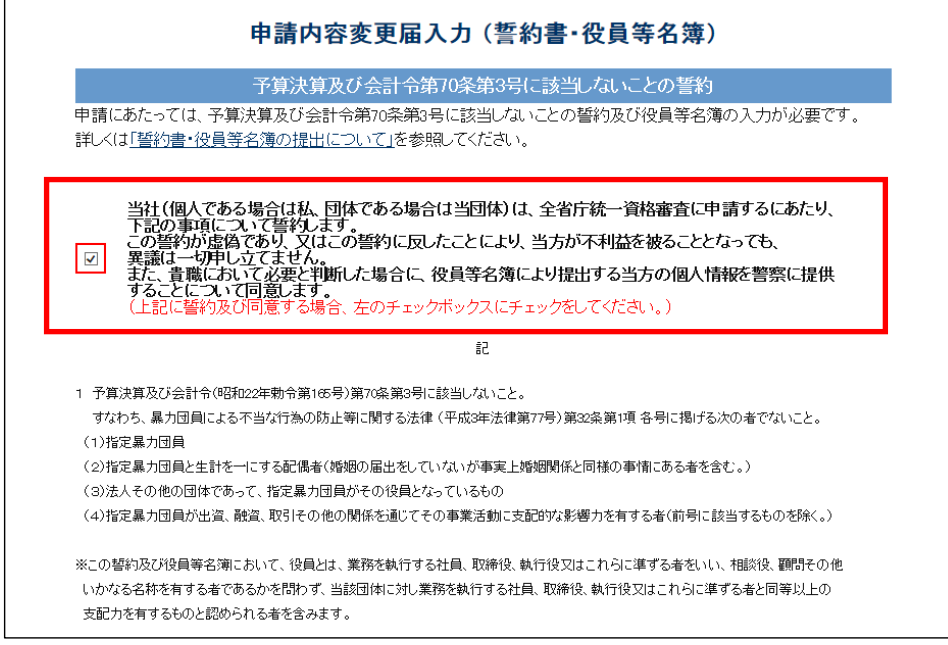

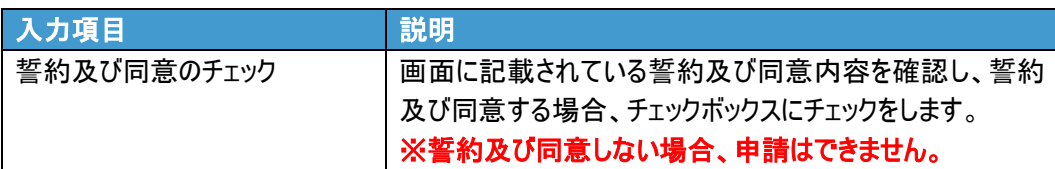

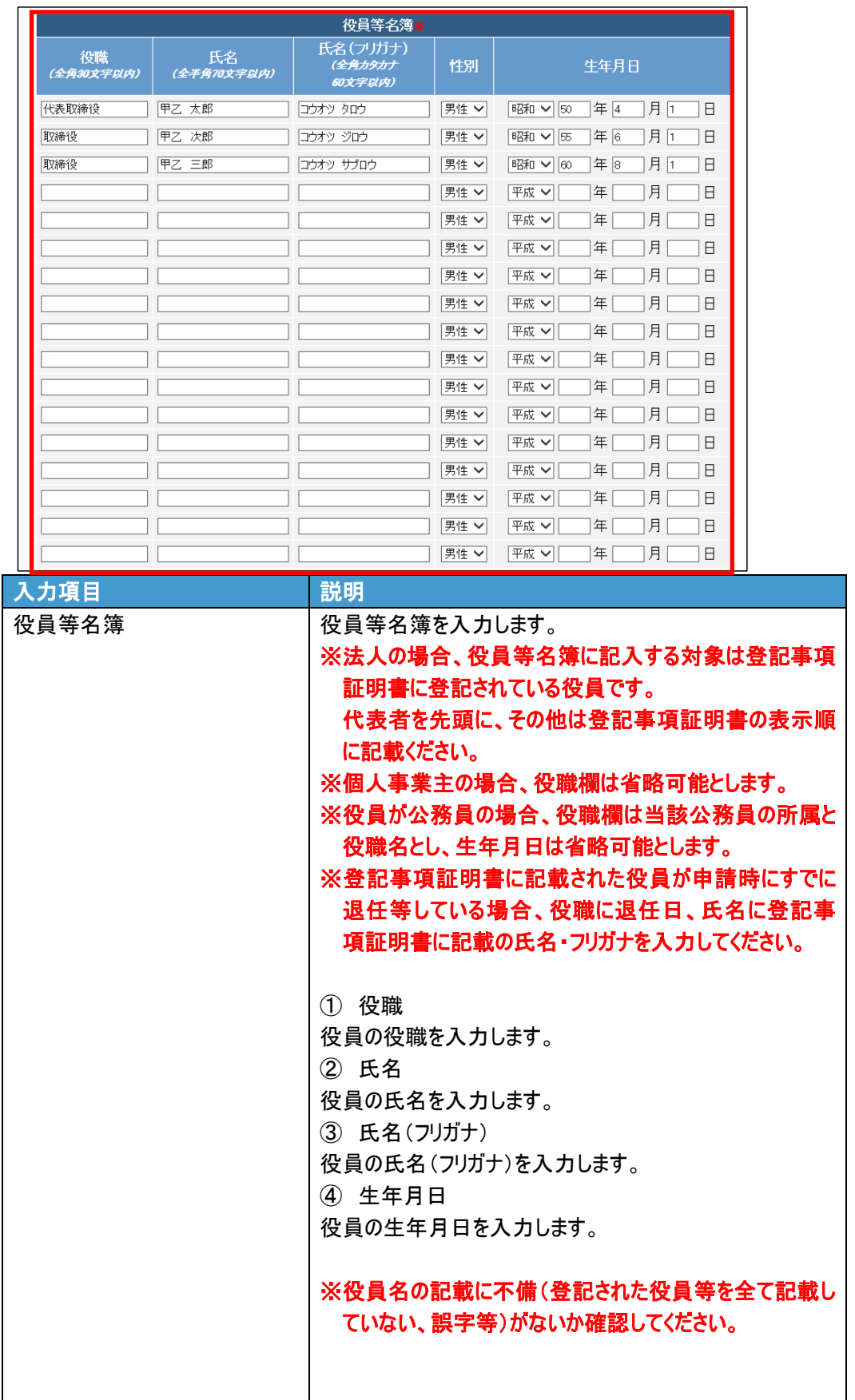

**12.** 「確認」ボタンをクリックします。

◆その他のボタンについて

- ・「役員等名簿一時保存」ボタンをクリックすると、役員等名簿の入力内容を「一時保存ファイ ル」として XML ファイルに保存することができます。(P.52「一時保存ファイル・申請内容保存 ファイルについて」を参照してください。)
- ・「役員等名簿一時保存ファイル読込」ボタンをクリックすると、「ファイル指定」画面が開き、役 員等名簿の一時保存ファイルまたは申請内容保存ファイルを読み込み、内容を画面に表 示することができます。(P.52「一時保存ファイル・申請内容保存ファイルについて」を参照して ください。)
- ・「申請内容変更届入力に戻る」ボタンをクリックすると、「申請内容変更届入力」画面に戻り ます。

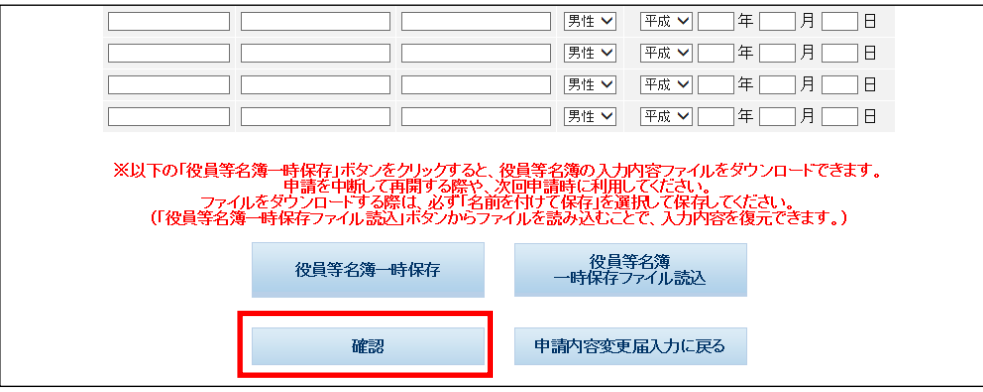

→「入力内容の確認」画面が表示されます。

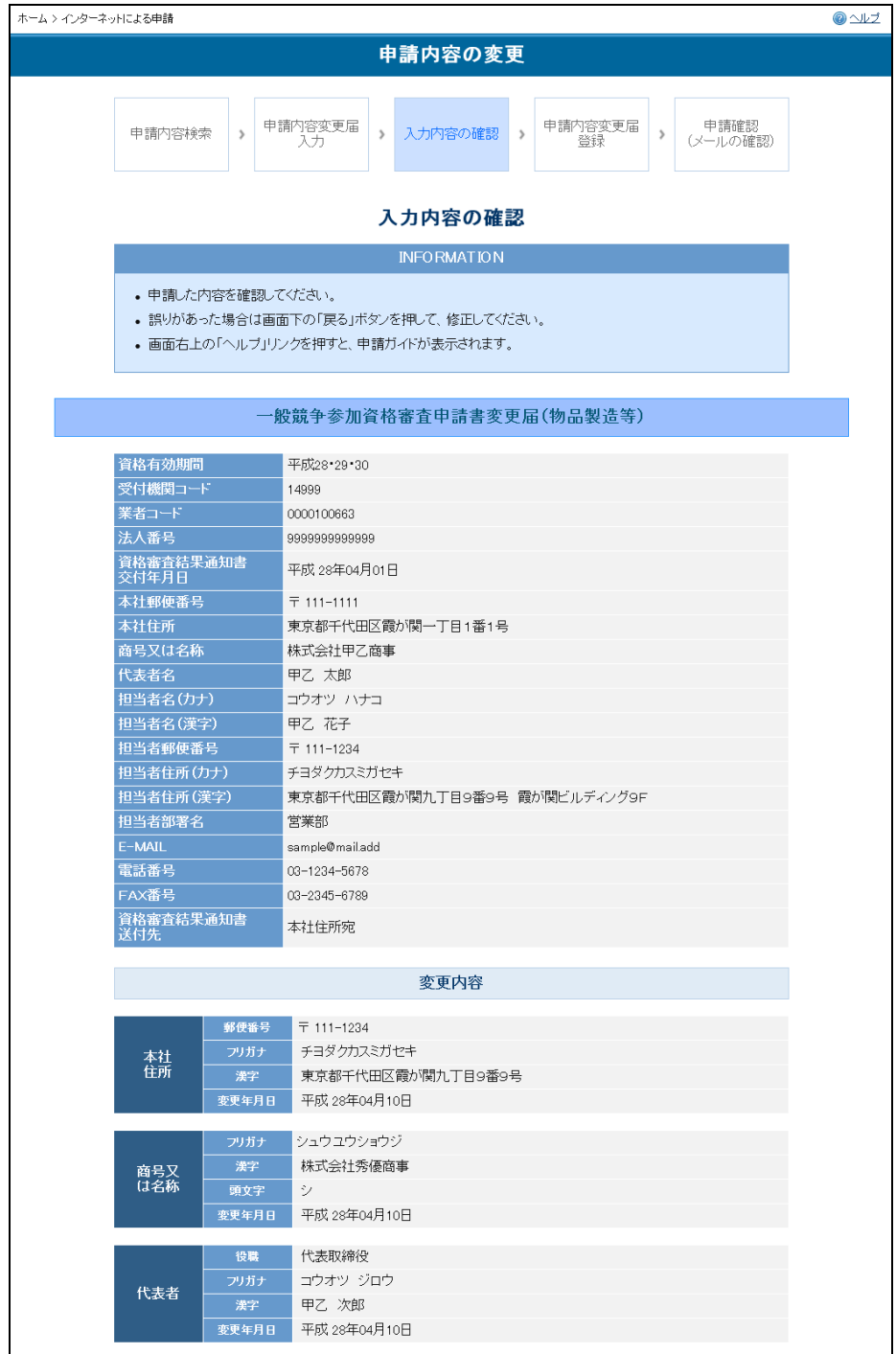

## **13.** 変更した内容を確認します。

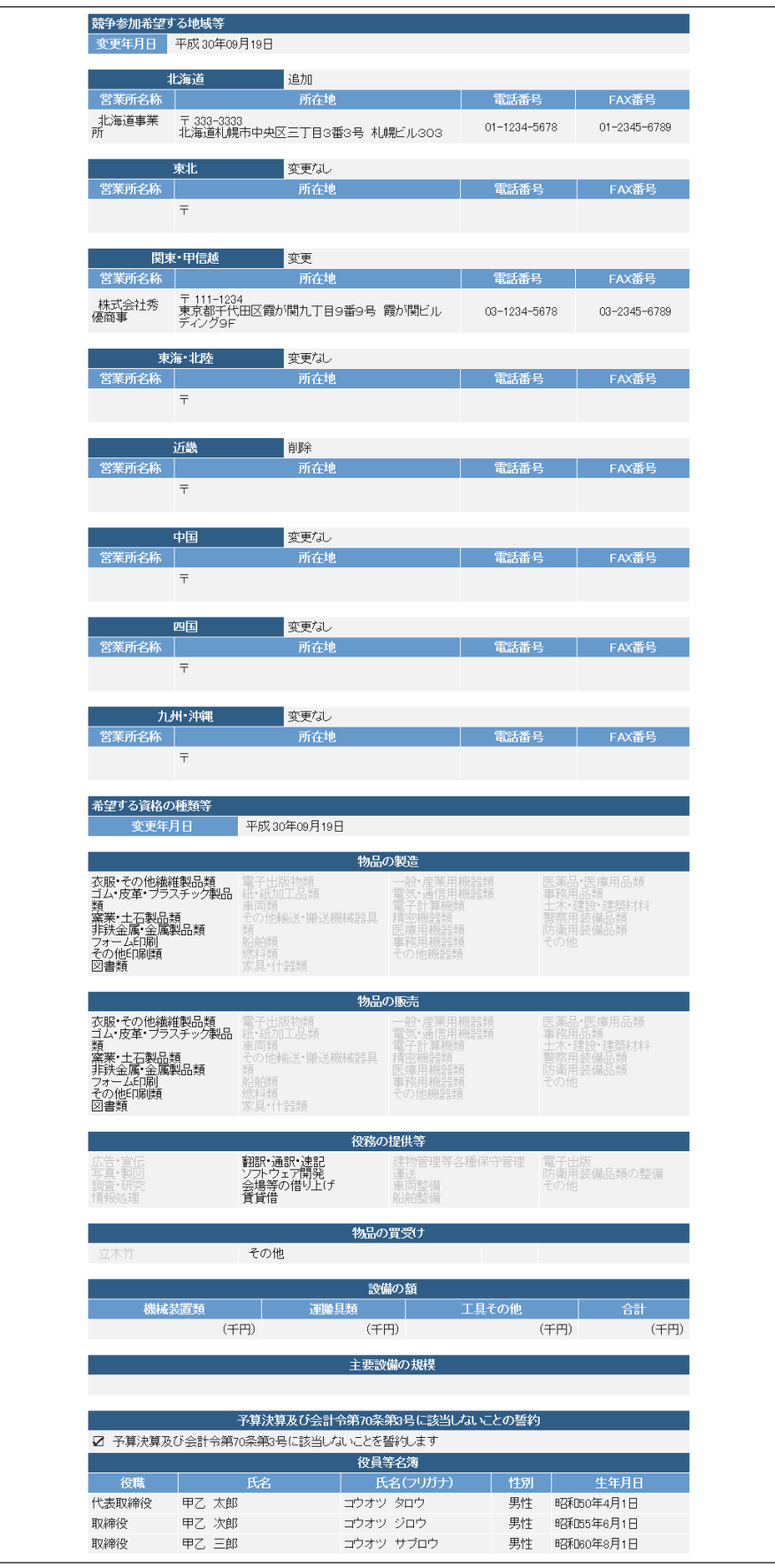

**14.** 添付書類をファイル転送する場合は、「書類をファイル転送します。」の右側にあ る「はい」をクリックします。

添付する書類の右側にある「参照」ボタンをクリックし、変更する項目により必 要な添付書類を選択します。

◆添付資料について ・添付書類は、郵送および持参もできます。申請時に到着する、「資格審査申請確認メー ル」で送付先省庁の住所、連絡先をご確認ください。 ・添付書類をファイル転送しない場合は、「書類をファイル転送します。」の右側にある「いい え」をクリックします。

- ・添付するファイルは、申請する事前に、申請するパソコンのデスクトップ上などに保管してから 行ってください。
- 書類をファイル転送する場合

※「調達ポータル」にて登記事項証明書を取得し、当システムに連携している 場合、登記事項証明書と外字届(商号又は名称、本社住所)は自動的に添付 されるため、手動での添付は不要です。

#### ※開業 1 年目のため財務諸表を添付できない場合、「開業 1 年目のため添付なし」 をチェックしてください。この場合、財務諸表は添付不要です。

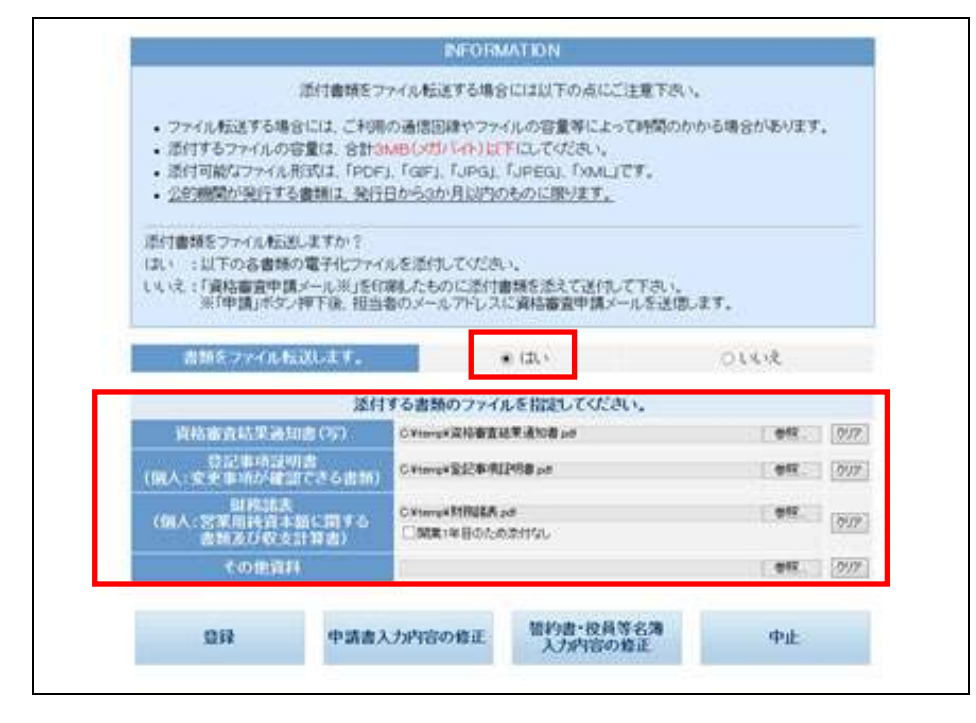

● 書類をファイル転送しない場合

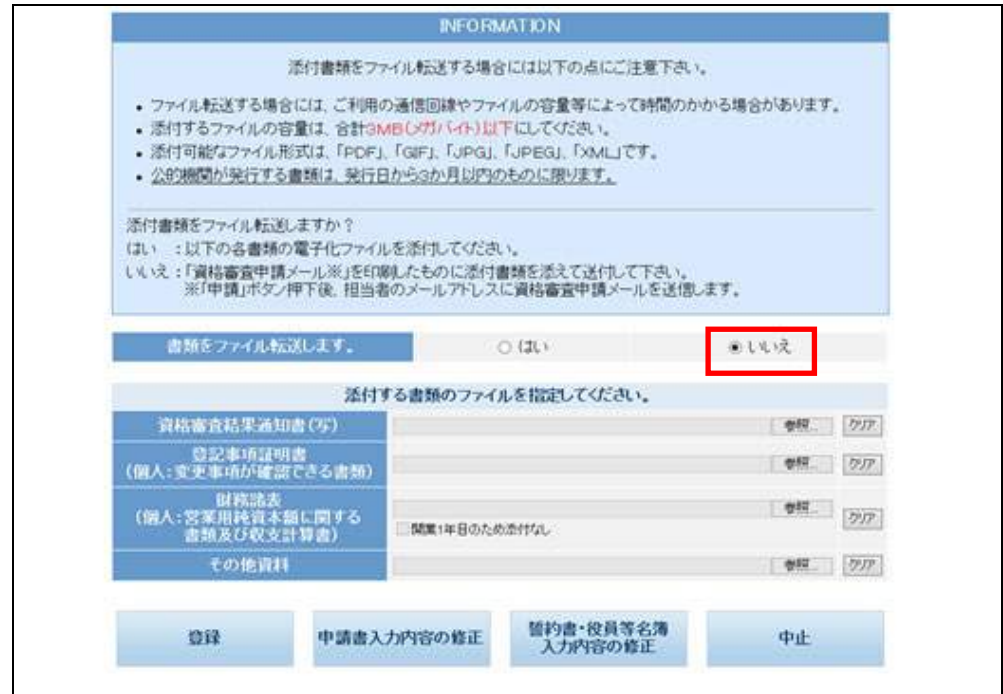

**15.** 入力した内容に誤りがなければ、「登録」ボタンをクリックします。

◆「戻る」ボタン、「中止」ボタンについて ・「戻る」ボタンをクリックすると、「申請書変更届入力」画面に戻ります。 ・「中止」ボタンをクリックすると、申請が中止され、ホームページに戻ります。

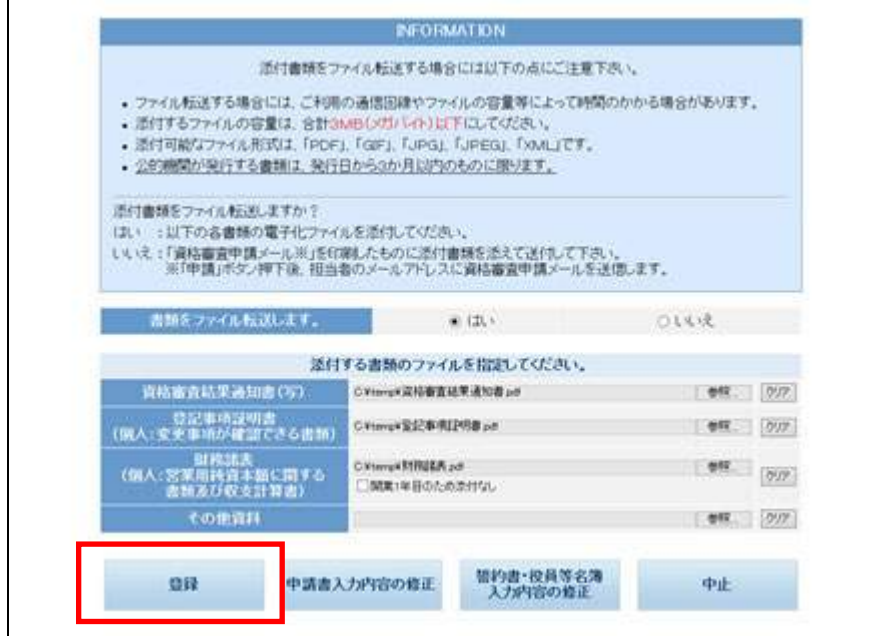

**16.** 申請内容保存ファイルを出力する旨のポップアップが表示されますので、「OK」ボ タンをクリックして申請内容保存ファイルを保存します。

### ※申請内容保存ファイルについては、P.52「一時保存ファイル・申請内容保存ファ イルについて」を参照してください。

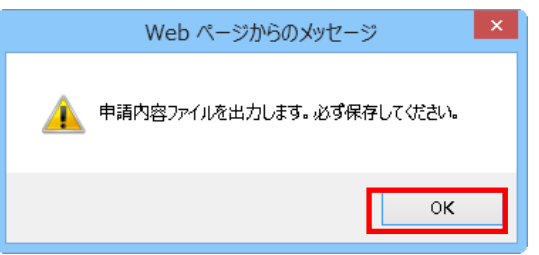

→「申請書変更届登録」画面が表示されます。

**17.** 「申請書変更届登録」画面に表示される内容を確認し、「申請内容保存ファイルダ ウンロード」ボタンをクリックして申請内容保存ファイルをダウンロードできま す。

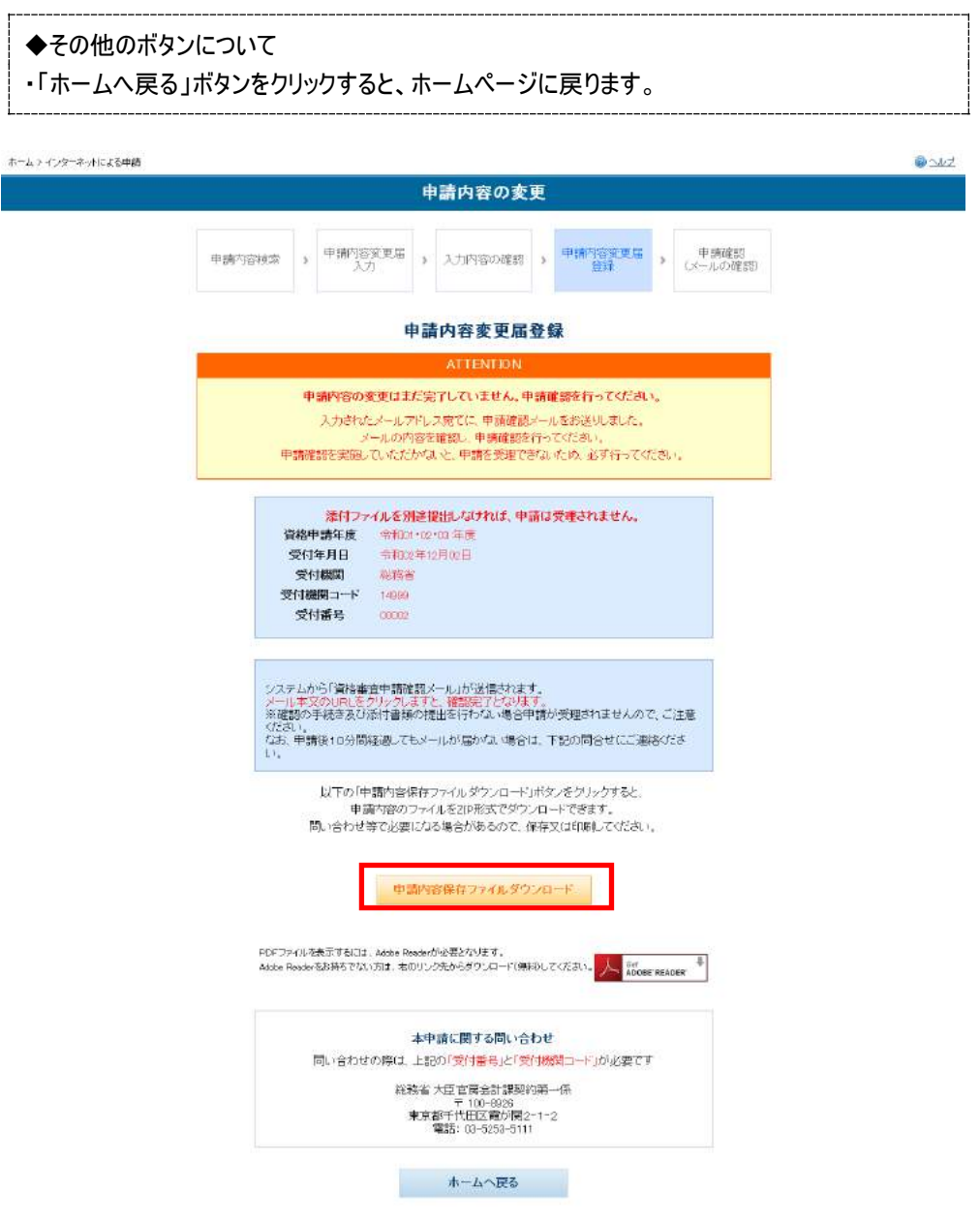

● 申請内容 (PDF) 例

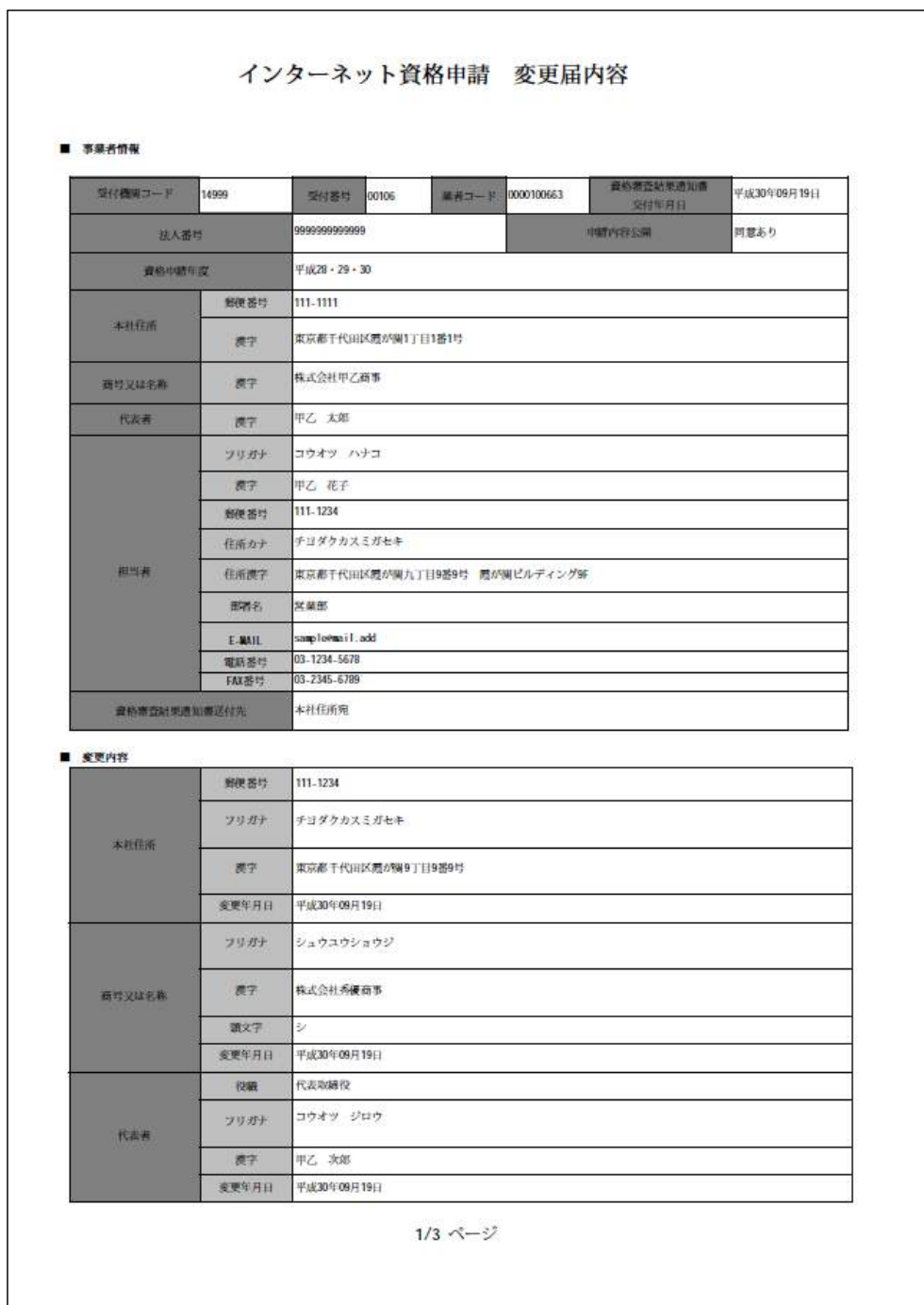

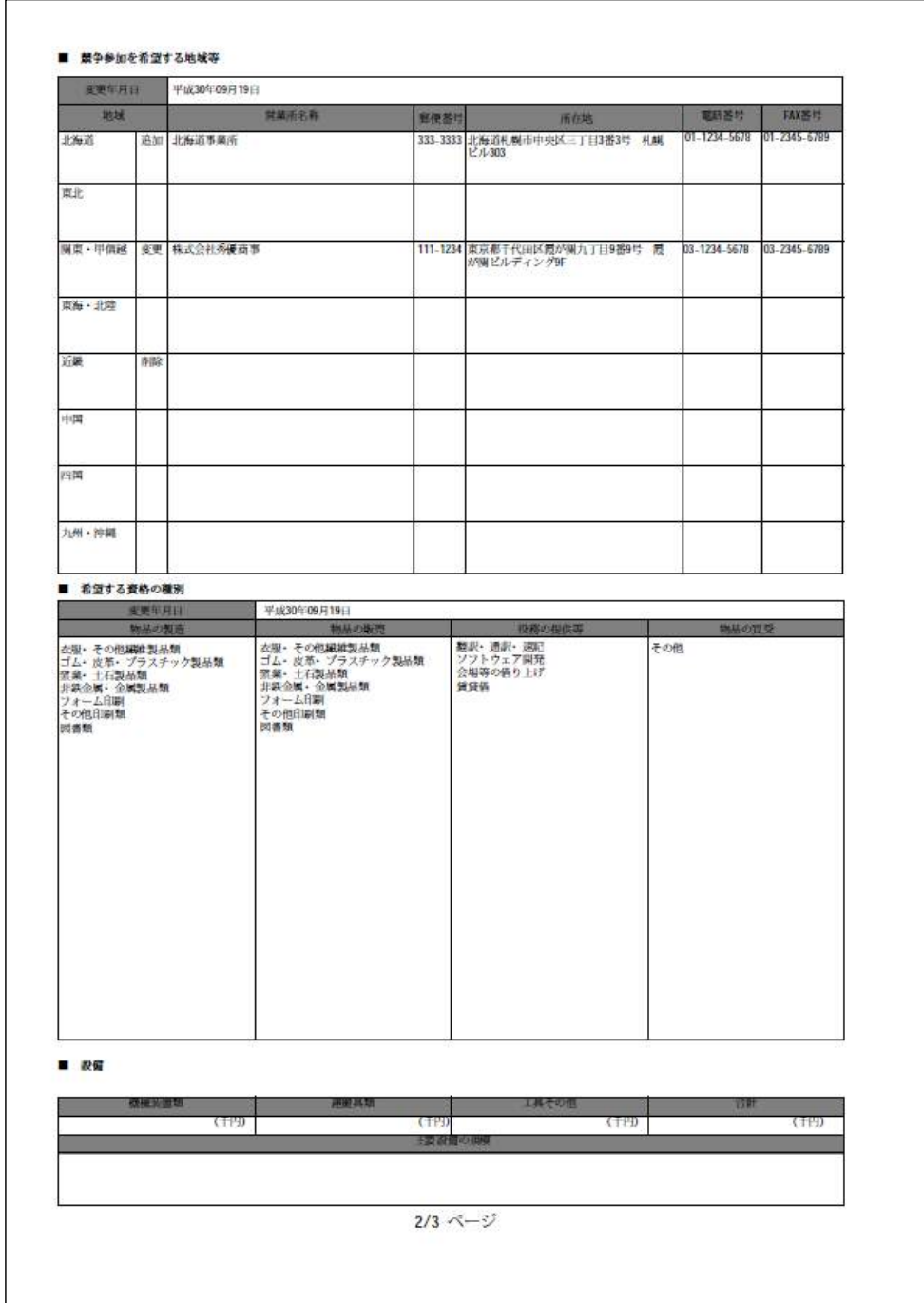

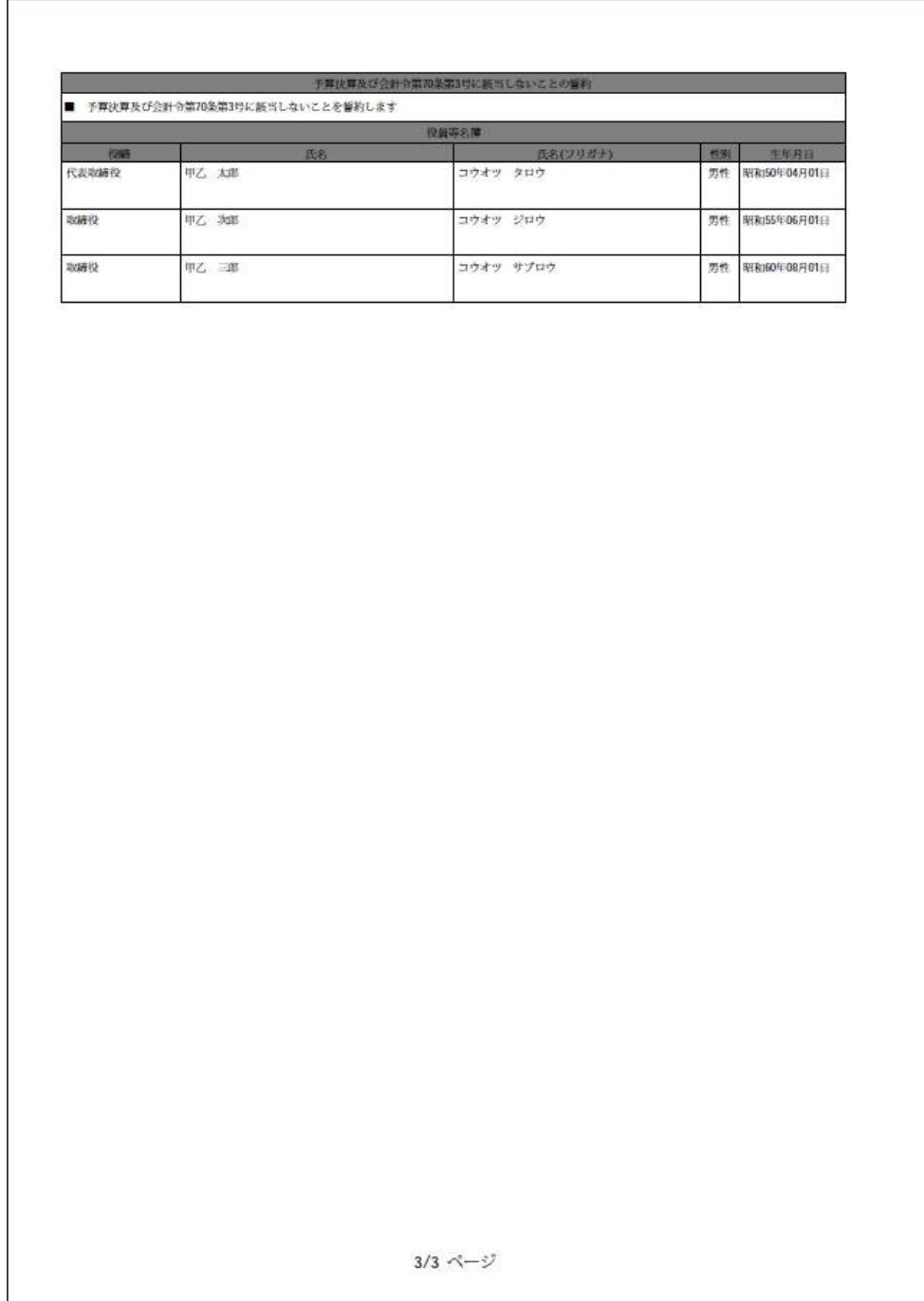

- **18.** システムから、「資格審査申請確認メール」が届きます。メールに記載されている、 URL にアクセスし、申請確認を行います。
	- 添付書類をファイル転送した場合

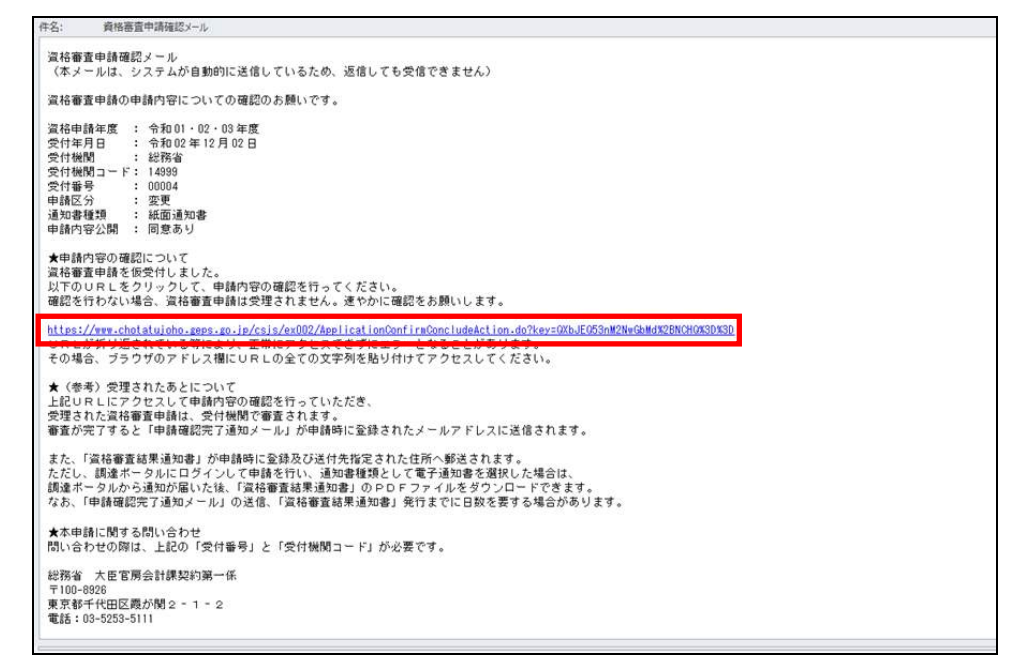

● 添付書類をファイル転送しなかった場合

▶ 法人の場合(例:「代表者」変更、新たに、「物品の製造」追加)

```
件名: 資格審査中請確認メール
 資格審査申請確認メール<br>(本メールは、システムが自動的に送信しているため、返信しても受信できません)
 資格審査申請の申請内容についての確認及び添付書類の提出のお願いです。
減10番車車頭の中請??すにごいての場には有料層は、全て2000年度の10.02~12月02日(1月20日)に2000年度の10.02~100年度の10.02~100年度の12月02日におります。<br>受付年月日 :総務省<br>受付機関コード:14989<br>受付機受分ける :変換通知書<br>申請内容公開 : 概面通知書<br>通事種内容公開 :同意あり
 ★申請内容の確認について<br>資格審査申請を仮受付しました。<br>以下のURLをクリックして、申請内容の確認を行ってください。
THET ANNING THOTA MIT LITTLE PRODUCT STATE PRODUCT これません。<br>その場合、ブラウザのアドレス欄にURLの全ての文字列を貼り付けてアクセスしてください。
★添付書類の提出について<br>以下の書類を、下記の提出先に速やかに郵送(書留郵便)又は持参ください。<br>郵送の場合、封筒等に「全省庁統一資格申請添付書類在中」と朱書きしてください。
■本メールを印刷したもの<br>■演格審査結果通知書(写)<br>■変記事項経明書(個人:変更事項が確認できる書類)<br>■財務結表(個人:営業用純資本額に関する書類及び収支計算書)
 提出先
       -8926東京都千代田区霞が関2-1
 <sub>未示部!1</sub>768回20例か明と<br>総務省 大臣官房会計課契約第一係<br>電話:03-5253-5111
 ※確認及び添付書類の提出がない場合、資格審査申請は受理されませんのでご注意ください。
 ★(参考)受理されたあとについて<br>上記URLにアクセスして申請内容の確認を行っていただき、<br>受理された選技審査申請は、受付機関で審査されます。<br>審査が完了すると「申請確認完了通知メール」が申請時に全録されたメールアドレスに送信されます。
 また、「流格審査結果通知書」が申請時に登録及び送付先指定された住所へ郵送されます。<br>ただし、調達ポータルにログインして申請を行い、通知書種類として電子通知書を選択した場合は、<br>調達ポータルから通知が届いた後、「流格審査結果通知書」のPDFファイルをダウンロードできます。<br>なお、「申請確認完了通知メール」の送信、「流格審査結果通知書」発行までに日数を要する場合があります。
 ★本申請に関する問い合わせ<br>問い合わせの際は、上記の「受付番号」と「受付機関コード」が必要です。
 総務省 大臣官房会計課契約第一係
 〒100-8926<br>東京都千代田区霞が関2‐1‐2<br>電話:03-5253-5111
```
資格審査申請確認メール 件名: 資格審査申請確認メール<br>(本メールは、システムが自動的に送信しているため、返信しても受信できません) 資格審査申請の申請内容についての確認及び添付書類の提出のお願いです。 資格申請年度 : 令和01・02・03年度<br>受付権関 : 令和02年12月02日<br>受付権関 : 総務省<br>受付権関コード : 14989<br>申請内容公開 : 距面通過書<br>通勤衛将調 : 紙面通過書<br>通勤衛将認開 : 紙面通過書 ★申請内容の確認について<br>資格審査申請を仮受付しました。<br>以下のURLをクリックして、申請内容の確認を行ってください。 <mark>https://www.chotatujoho.geps.go.jp/csjs/ex002/lap1icationConfireConcludeAction.do?key=J9A69uKcnCDaLKGFEUBmZOX3DX3D<br>URLが折り返されている等により、正常にアクセスできずにエラーとなることがあります。<br>その場合、フラクサのアドレス機にURLの全ての文字列を貼り付けてアクセスしてください。</mark> ★添付書類の提出について<br>以下の書類を、下記の提出先に速やかに郵送(書留郵便)又は持参ください。<br>郵送の場合、封简等に「全省庁統一資格申請添付書類在中」と朱書きしてください。 ■本メールを印刷したもの<br>■演格審査結果通知者(写)<br>■変記事項証明者(個人:変更事項が確認できる書類)<br>■財務諸表(個人:営業用純資本額に関する書類及び収支計算書) 接出先<br>〒100-8926<br>東京都千代田区義が関2 - 1 - 2<br>総務省 大臣官房会計課契約第一係<br>電話:03-5253-5111 ※確認及び添付書類の提出がない場合、資格審査申請は受理されませんのでご注意ください。 ★(参考)受理されたあとについて<br>上記URLにアクセスして申請内容の確認を行っていただき、<br>受理された選絡審査申請は、受付機関で審査されます。<br>審査が完了すると「申請確認完了通知メール」が申請時に登録されたメールアドレスに送信されます。 また、「流格審査結果通知書」が申請時に金縁及び送付先指定された住所へ郵送されます。<br>ただし、調達ボータルにログィンして申請を行い、通知書様現として電子通知書を選択した場合は、<br>調達ボータルから通知が届いた後、「流格審査結果通知書」のPDFファイルをダウンロードできます。<br>なお、「申請確認完了通知メール」の送信、「流格審査結果通知書」発行までに日数を要する場合があります。 ★本申請に関する問い合わせ<br>問い合わせの際は、上記の「受付番号」と「受付機関コード」が必要です。 総務省 大臣官房会計課契約第一係 46779<br>〒100-8926<br>東京都千代田区霞が関2‐1‐2<br>電話:03-5253-5111

▶ 個人の場合(例:「商号または名称」変更、新たに、「物品の製造」追加)

→申請確認完了後、「申請確認(メールの確認)」画面が表示されます。

※「資格審査申請確認メール」の本文内で、URL が折り返されている場合等は、2行目 以降が正常にアクセスされず、以下のエラー画面が表示されることがあります。 お使いのブラウザのアドレス欄に URL の全ての文字列を貼り付けていただくと、 正常にアクセスが可能です。

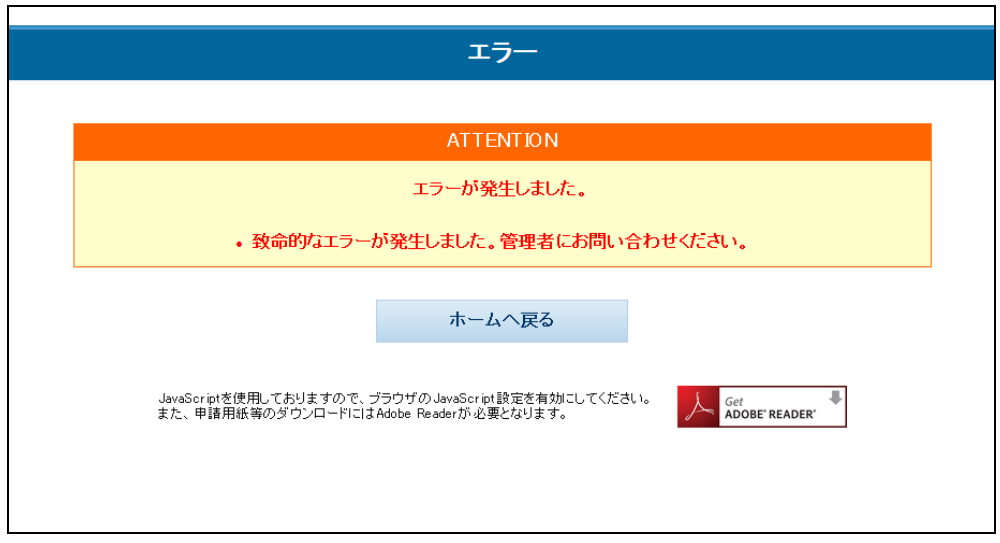

● URL クリック時にエラーとなった場合の画面

※URLの https:// の文字列から、%3D%3D までの文字列を1行で貼り付けます。 ※使用可能なブラウザは、P.8「1.2.2 OS・ブラウザの推奨バージョンについて」 をご参照ください。

下記画面は Internet Explorer11 の例です。

● メール本文にある URL をブラウザで1行に貼り付けた画面

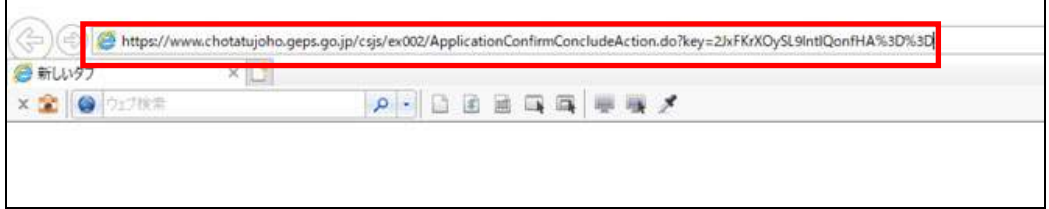

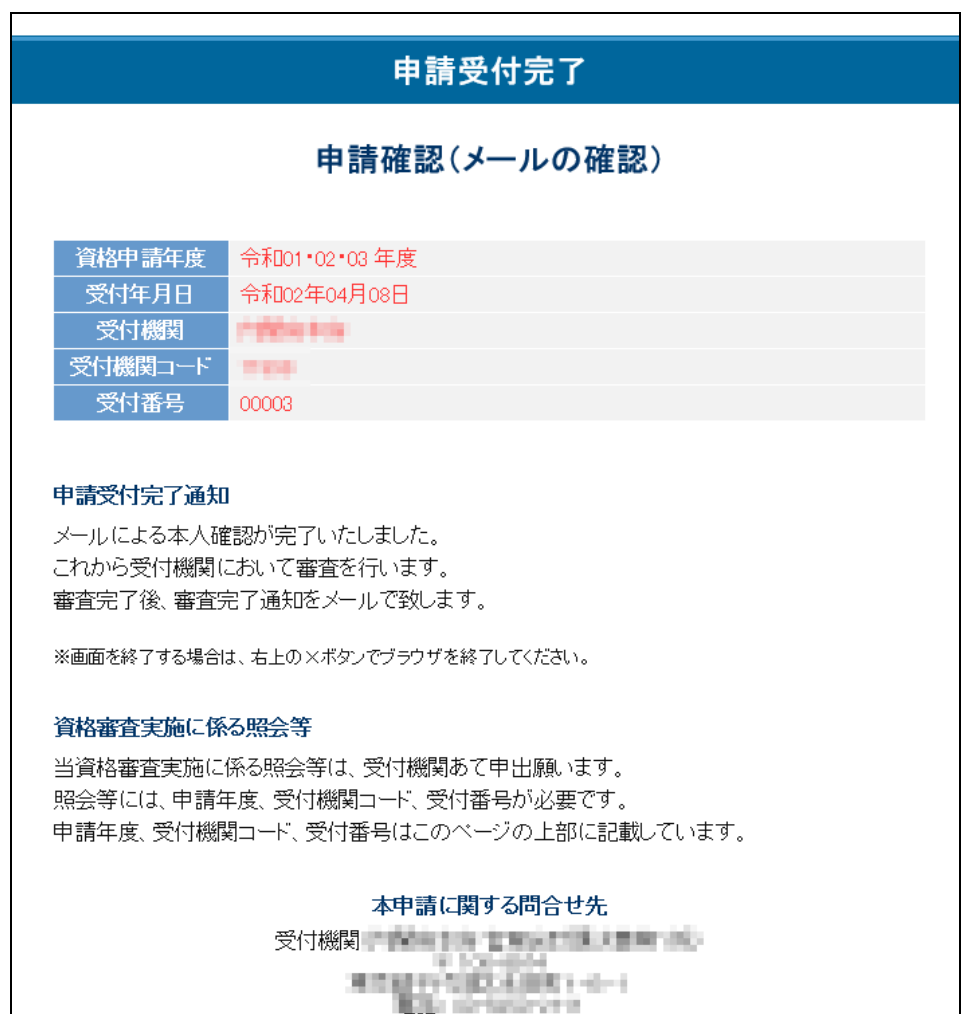

● 申請確認(メールの確認)画面

以上で、インターネットによる申請内容の変更は完了です。

※添付書類をファイル転送しなかった場合、添付書類を「資格審査申請確認メール」に 記載のある送付先の省庁へ郵送してください。

#### ※受付窓口で審査が完了した事業者には、「資格審査完了通知メール」が送信されます。

● 資格審査完了通知メール

```
修改宣告宣字译
\overline{M}受付機関 : 14999 総務省<br>受付担当部署 : 大臣官房会計課契約第一係<br>住所<br>電話番号 : 03-5253-5111<br>電話番号 : 03-5253-511<br>受付番号 : 00002
 電話番号 : 03-5253-511<br>受付番号 : 00002<br>申請区分 : 変更<br>通知書種類 : 紙面通知書<br>申請内容公開 : 同意あり
                    資格審査完了通知
令和02 年 12月02日にインターネット申請された資格審査申請の審査が、<br>申箱的2 年 12月02日に完了しました。<br>申請時に発行された受付機関コードと受付番号を忘れないよう、<br>必ず印刷またはメモするなどして、<br>変格審査結果通知書が到着するまで大切に保管してください。
資格審査結果通知書は、申請時に登録及び送付先指定された住所へ郵送されます。<br>通知書は、このメールが到着してから通常一週間程度でお届けいたしますが、<br>10 日間以上経過しても届かない場合は、以下の問い合わせ先にご連絡ください。
調達ボータルにログインして申請を行い、通知書種類として電子通知書を選択した場合は、<br>調達ボータルから通知が届いた後、「資格審査結果通知書」のPDFファイルをダウンロードできます。
なお、審査結果については、有資格者名簿開覧ページにおいてご確認いただけます。<br>(ただし、変更届の場合、変更内容の反映に数日を要しますので、<br>メール判者直後にはご確認いただけません。時間をおいて有資格者名簿閲覧ページを<br>ご確認ください。)<br>https://www.chotatujoho.geps.go.jp/csjs/ex016/StartShikakushaMenuAction.do
 本申請に関する問い合わせ先<br>統一資格ヘルプデスク(統一資格審査事務処理センター)<br>電話:00-5511-1155<br>※問い合わせの際は、受付機関コード、受付番号をお知らせください。
 続一資格審査申請・調達情報検索サイト<br>URL:<u>https://www.chotatujoho.zeps.zo.jp/va/com/ShikakuTop.html</u>
```
### ※審査結果化審査結果通知書送付先で選択された住所(代表者もしくは担当者)宛 に郵送されます。

ただし、調達ポータルにログインして申請を行い、通知書種類として電子通知書を選 択した場合は、調達ポータルから通知が届いた後、「資格審査結果通知書」のPDF ファイルをダウンロードできます。

<span id="page-51-0"></span>※一時保存ファイル・申請内容保存ファイルについて

・申請書内容一時保存ファイル

「申請内容変更届入力」画面で「申請書内容一時保存」ボタンをクリックすると、そ れまでに入力した申請書の内容を XML ファイルに保存することができます。

初期ファイル名は「shinsei temp YYYYMMDDHHMISS (年月日時分秒) .xml」(例: shinsei temp 20180401123045.xml)が設定されています。(保存時に変更することも できます。)

・役員等名簿一時保存ファイル

「代表者氏名」に変更がある場合、「申請内容変更届入力(誓約書・役員等名簿)」画 面で「役員等名簿一時保存」ボタンをクリックすると、それまでに入力した役員等名 簿の内容を XML ファイルに保存することができます。

初期ファイル名は「yakuinn temp YYYYMMDDHHMISS (年月日時分秒) .xml」(例: yakuinn\_temp\_20180401123045.xml)が設定されています。(保存時に変更することも できます。)

・申請内容保存ファイル

「入力内容の確認」画面で「申請」ボタンをクリックすると、申請書内容の XML ファ イルと申請内容の PDF ファイルが出力されますので、必ず保存してください。

初期ファイル名は「shinsei\_YYYYMMDDHHMISS(年月日時分秒).xml」(例:shinsei \_20180401123045.xml)が設定されています。(保存時に変更することもできます。)

なお、「代表者氏名」に変更があり、役員等名簿を入力した場合、申請書内容・役員等 名簿内容の XML ファイルが ZIP 形式で出力されます。

初期ファイル名は「shinseinaivo YYYYMMDDHHMISS(年月日時分秒).zip」(例: shinseinaiyo\_20180401123045.zip)が設定されています。(保存時に変更することもで きます。)

ZIP ファイルには以下のファイルが格納されています。

・申請内容保存ファイル(申請書内容):申請書内容の XML ファイル

ファイル名は「shinsei\_YYYYMMDDHHMISS(年月日時分秒).xml」(例:shinsei \_20180401123045.xml)が設定されています。

・申請内容保存ファイル(役員等名簿):役員等名簿内容の XML ファイル

ファイル名は「yakuinn\_YYYYMMDDHHMISS(年月日時分秒).xml」(例:yakuinn \_20180401123045.xml)が設定されています。

・申請内容保存ファイル(申請内容 PDF):申請内容の PDF ファイル

ファイル名は「shinseinaiyo\_YYYYMMDDHHMMISS(年月日時分秒).pdf」(例: shinseinaiyo\_20180401123045.pdf)が設定されています。

### ※各 **XML** ファイルの中身は暗号化されていますので、編集しないでください。編集 した場合、読み込みができなくなります。

<span id="page-52-0"></span>※一時保存ファイル・申請内容保存ファイルの読み込み

・申請書内容一時保存ファイル、申請内容保存ファイル(申請書内容)

「申請内容変更届入力」画面で「一時保存ファイル読込」ボタンをクリックすると、 「ファイル指定」画面が開きますので、「参照」ボタンをクリックして、読み込みたい 申請書内容一時保存ファイルまたは申請内容保存ファイル(申請書内容)を指定して ください。

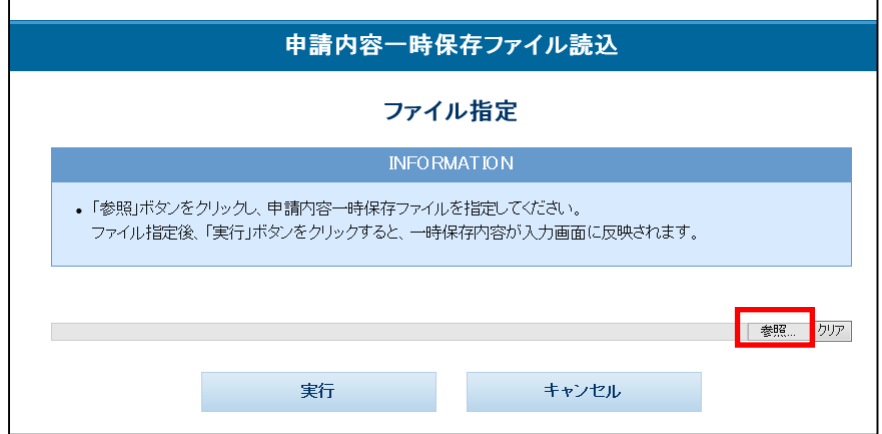

ファイル指定後、「実行」ボタンをクリックすると、「申請内容変更届入力」画面にファ イルの内容が反映されます。

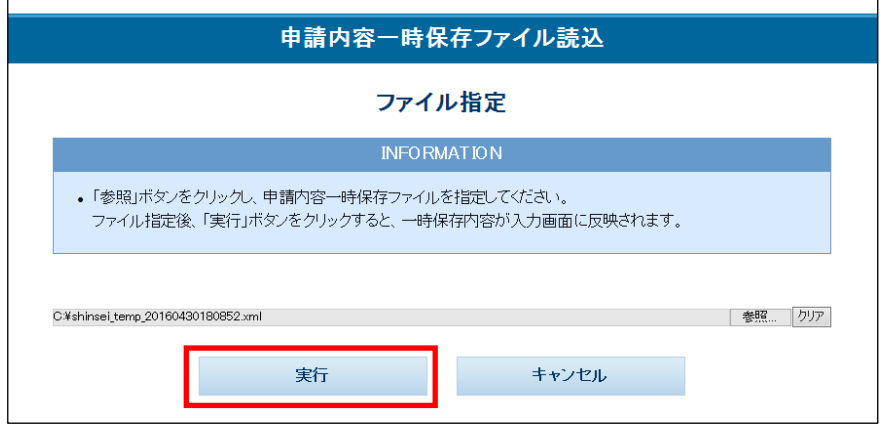

・役員等名簿一時保存ファイル、申請内容保存ファイル(役員等名簿)

「代表者氏名」に変更がある場合、「申請内容変更届入力(誓約書・役員等名簿)」画 面で「役員等名簿一時保存ファイル読込」ボタンをクリックすると、「ファイル指定」 画面が開きますので、「参照」ボタンをクリックして、読み込みたい役員等名簿一時保 存ファイルまたは申請内容保存ファイル(役員等名簿)を指定してください。

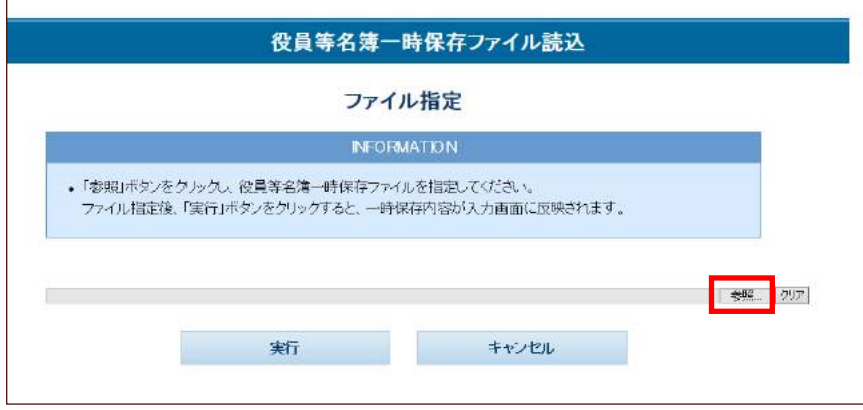

ファイル指定後、「実行」ボタンをクリックすると、「申請内容変更届入力(誓約書・ 役員等名簿)」画面にファイルの内容が反映されます。

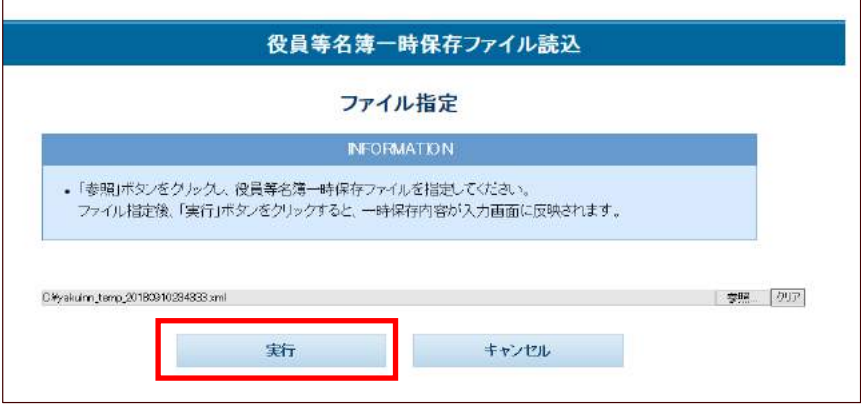

#### <span id="page-53-0"></span>※前回申請内容を画面で確認する

前回申請時にダウンロードした申請内容保存ファイルを保有している場合、上記「※一時 保存ファイル・申請内容保存ファイルの読み込み」と同様の方法で申請内容保存ファイル を読み込ませることで、前回申請内容を画面に表示し、確認することができます。

<span id="page-54-0"></span>・「調達ポータル」にログインして申請する場合

※当サイトの「ホーム」から申請する方法については、**P.14** を参照してください。

※前回の申請を「調達ポータル」にログインして「登記事項証明書の自動連携あり」 で行った場合、変更申請も「調達ポータル」から登記事項証明書を自動連携して行っ てください。

前回の申請を当サイトの「ホーム」から、または「調達ポータル」にログインして 「登記事項証明書の自動連携なし」で行った場合、変更申請も登記事項証明書の自 動連携をせずに行ってください。

登記事項証明書の自動連携有無が前回の申請と異なると、住所形式の違いによるエ ラーが起こることがあります。

**1.** 「調達ポータル」にログインし、統一資格審査申請を選択後、主に入札参加を予 定している案件の省庁をクリックします。

※申請は各省庁のいずれか1つに行ってください。 ※操作方法は「調達ポータル」サイトを参照してください。

```
・調達ポータル
URL: https://www.p-portal.go.jp/
```
**2.** 「申請区分選択」画面が表示されますので、「変更申請」を選択し、「次へ」ボタ ンをクリックします。

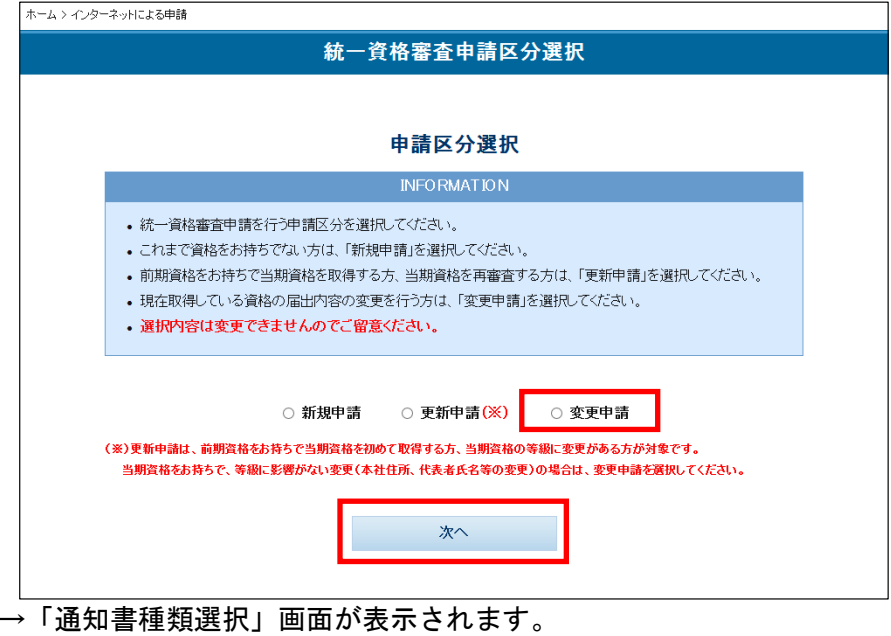

**3.** 統一資格審査が完了した際に発行される結果通知書の種類を選択します。

「電子通知書(PDF)を調達ポータルからダウンロード」「紙面通知書を本社また は担当者宛てに郵送」のいずれかを選択し、「次へ」ボタンをクリックしてくださ い。

- ※「電子通知書(PDF)を調達ポータルからダウンロード」を選択すると、審査 完了時に調達ポータルに通知が届き、調達ポータルから電子通知書を PDF ファ イル形式でダウンロードできます。(紙面通知書は発行されません。)
- ※「紙面通知書を本社または担当者宛てに郵送」を選択すると、申請時に指定す る宛先(本社または担当者)に紙面通知書が郵送されます。 ※選択内容は変更できませんのでご留意ください。
- ◆「戻る」ボタンについて
- ・「戻る」ボタンをクリックすると、「申請区分選択」画面に戻ります。

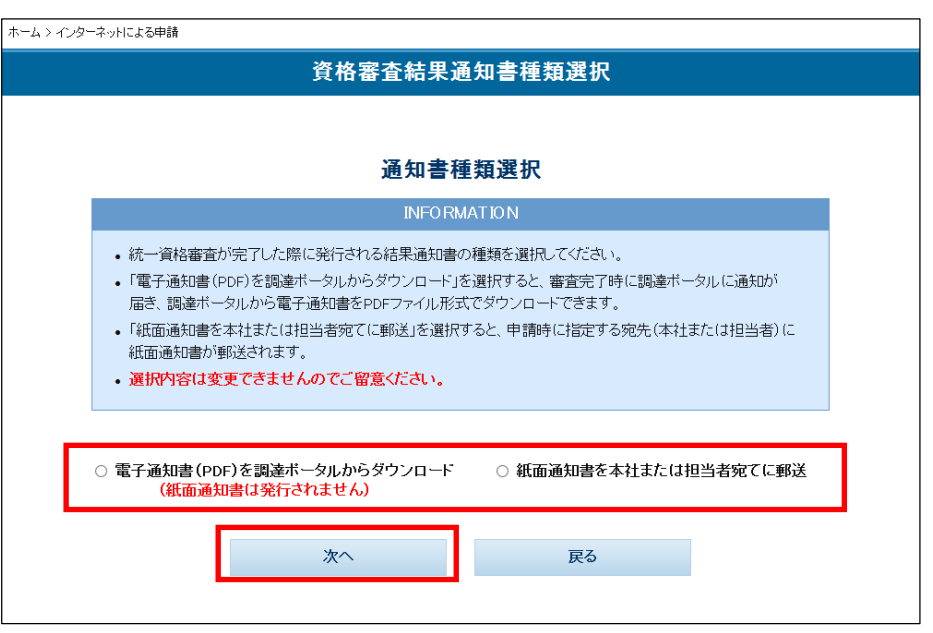

**4.** ポップアップが表示されますので、選択内容を確認し、「OK」ボタンをクリックし ます。

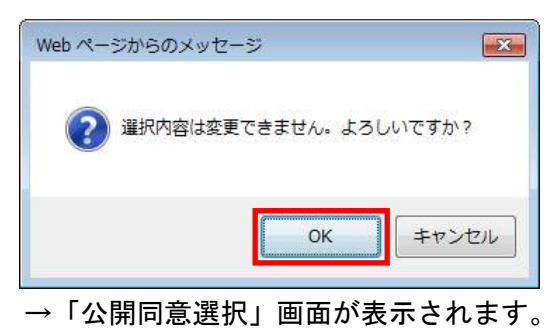

**5.** 申請内容および添付書類の地方公共団体への公開可否を選択し、変更する申請内 容の検索条件を入力します。

この操作は当サイトの「ホーム」から申請する場合と同一ですので、「・当サイト の「ホーム」から申請する場合」の 4~7 (P.17~19) を参考してください。

→「申請書変更届入力」画面が表示されます。(外字がない場合)

→「外字変換入力」画面が表示されます。(外字がある場合)

**6.** 外字がある場合、「外字変換入力」画面が表示されますので、システム対応文字を 入力し、「確認」ボタンをクリックしてください。

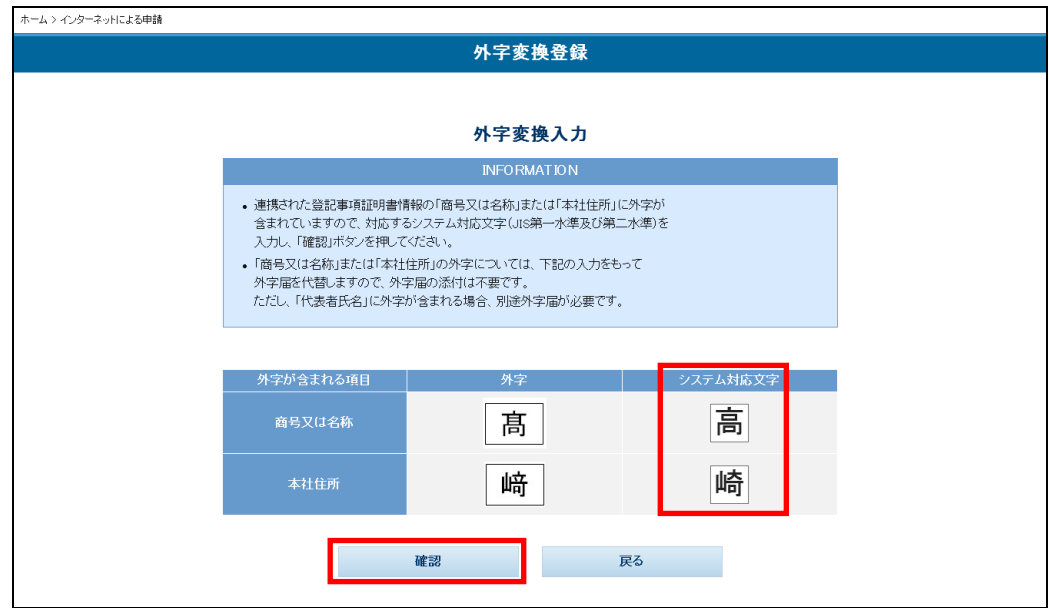

- →「外字変換確認」画面が表示されます。
- **7.** 「外字変換確認」画面が表示されますので、「登録」ボタンをクリックしてくださ い。その後、確認ポップアップ画面の「OK」ボタンをクリックしてください。

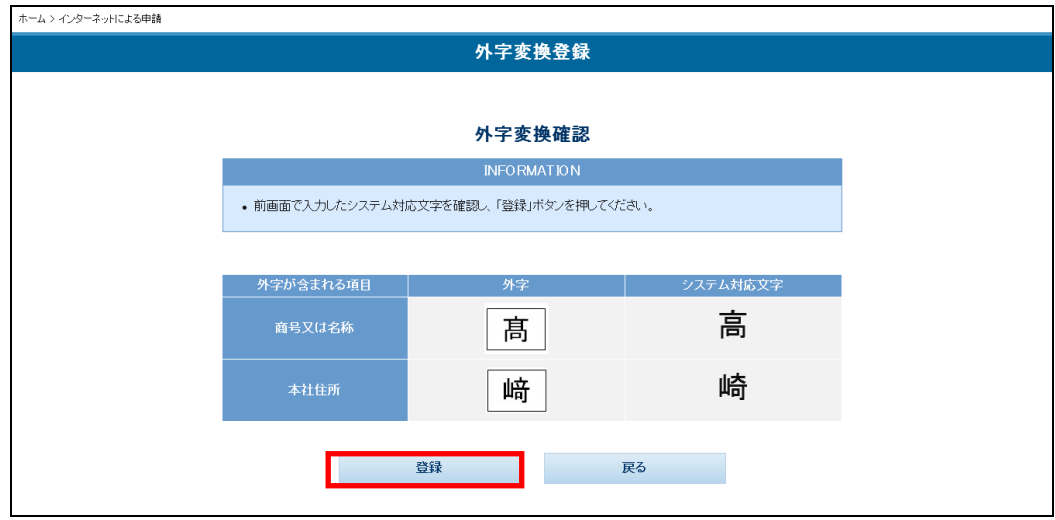

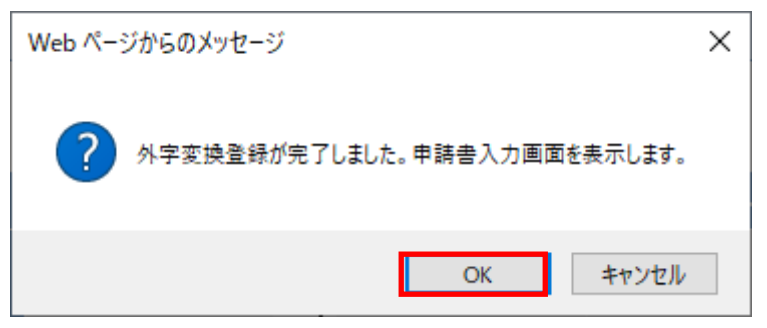

→「申請書変更届入力」画面が表示されます。

「申請書変更届入力」画面以降の操作は当サイトの「ホーム」から申請する場合と同 一ですので、「・当サイトの「ホーム」から申請する場合」の 8 以降(P.20~)を参 照してください。

#### ※「調達ポータル」にログインして申請する場合の留意点

- ・「調達ポータル」に業者コード・法人番号を登録したうえで、「調達ポータル」に ログインして申請(自動連携なし)した場合、「申請内容検索」画面および「申請 書入力」画面に業者コード、登録済の資格者情報、法人番号、法人番号に対応す る本社住所(漢字)、商号又は名称(フリガナ)、商号又は名称(漢字)および郵 便番号が自動的に表示されます。 表示内容に問題がある場合、当サイトでの修正はできませんので、調達ポータル に登録されている業者コード・法人番号をご確認ください。
- ・「調達ポータル」に法人番号・登記事項証明書を登録・取得したうえで、「調達ポー タル」にログインして申請した場合、「申請書入力」画面に業者コード、登録済の 資格者情報、法人番号、登記事項証明書情報に対応する本社住所(漢字)、商号又 は名称(漢字)、設立年月日、法人番号に対応する商号又は名称(フリガナ)、郵 便番号が自動的に表示されます。

表示内容に問題がある場合、当サイトでの修正はできませんので、調達ポータル に登録・取得されている業者コード・法人番号・登記事項証明書をご確認くださ い。

「申請書入力」画面の「登記事項証明書情報表示」ボタンをクリックすることで、 登記事項証明書情報を表示することができます。

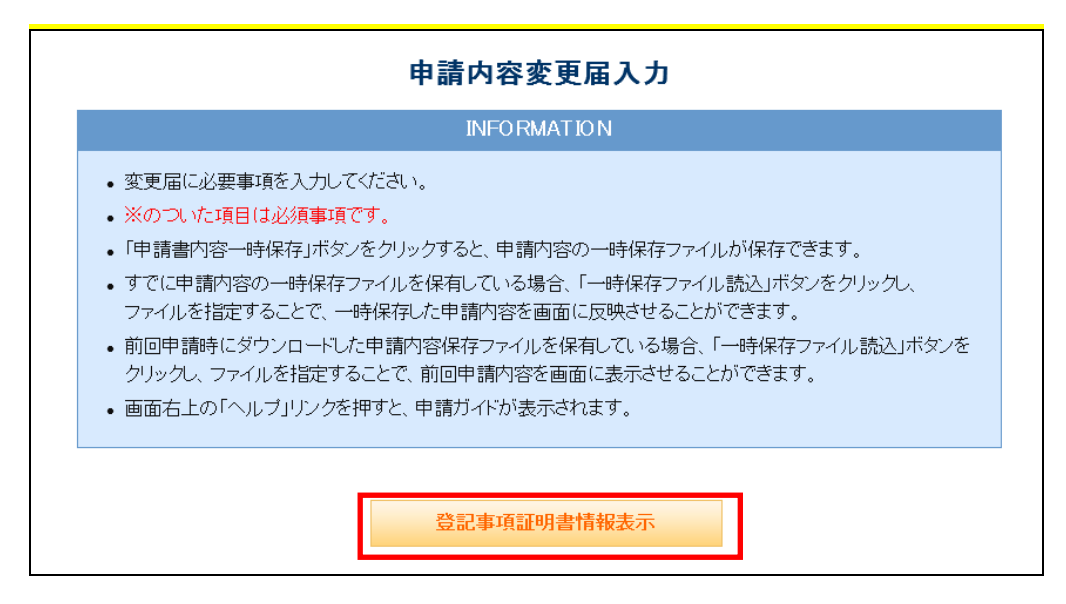

#### →「登記情報一覧」画面が表示されます。

「調達ポータル」から連携されている登記事項証明書情報は「登記情報一覧」画 面に表示されています。

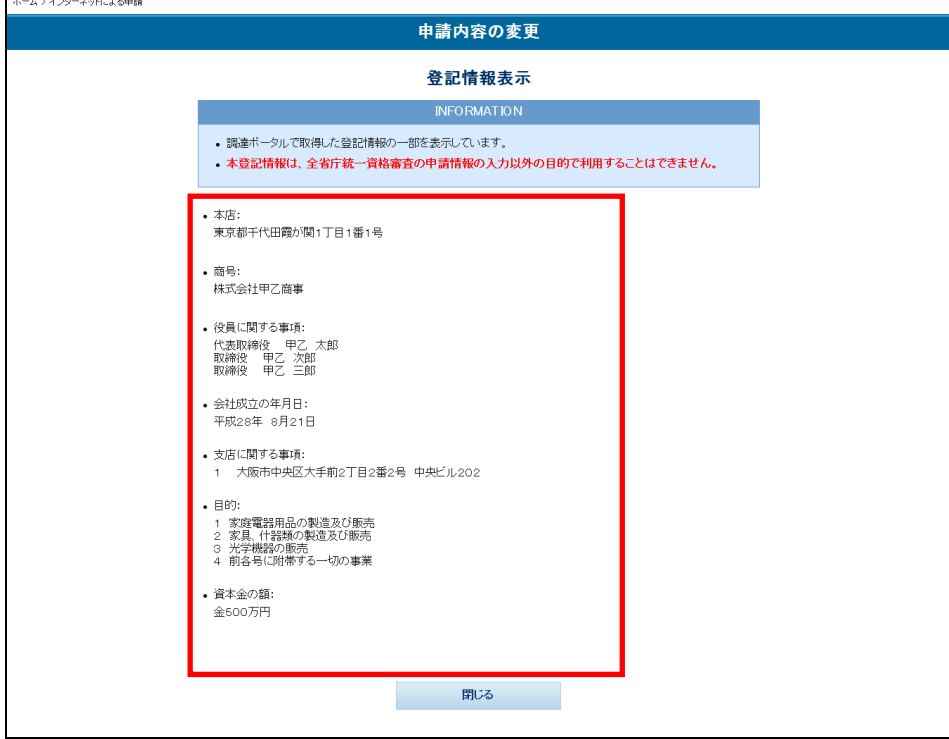

・以下のエラーメッセージが表示された場合は、調達ポータルに登録されている業 者コード・法人番号と当サイトの登録情報に不整合があります。調達ポータルに 登録されている業者コード・法人番号をご確認ください。

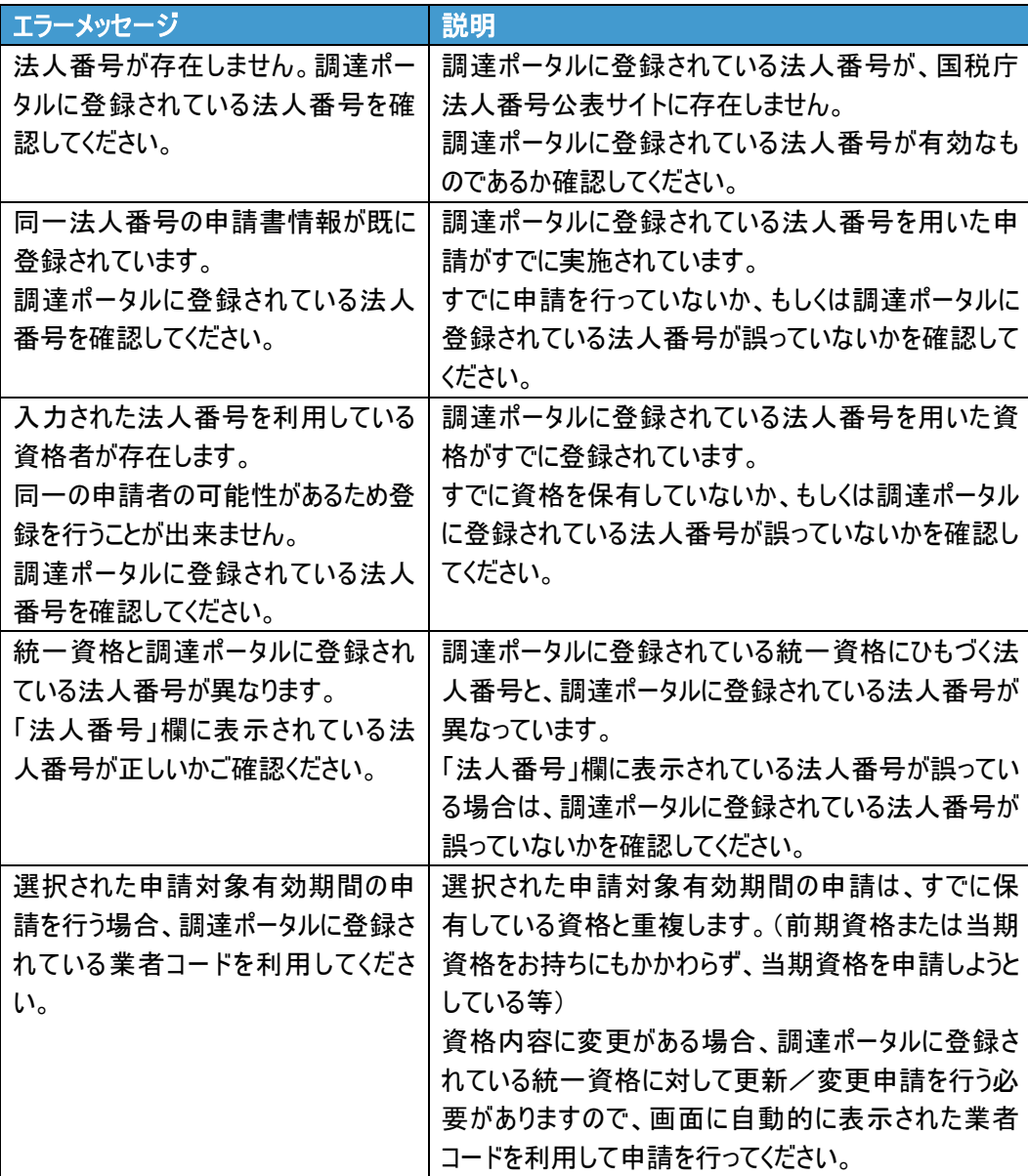

・以下のエラーメッセージが表示された場合は、調達ポータルで取得した登記事項 証明書で当サイトへの申請ができません。調達ポータルで取得した登記事項証明 書をご確認ください。

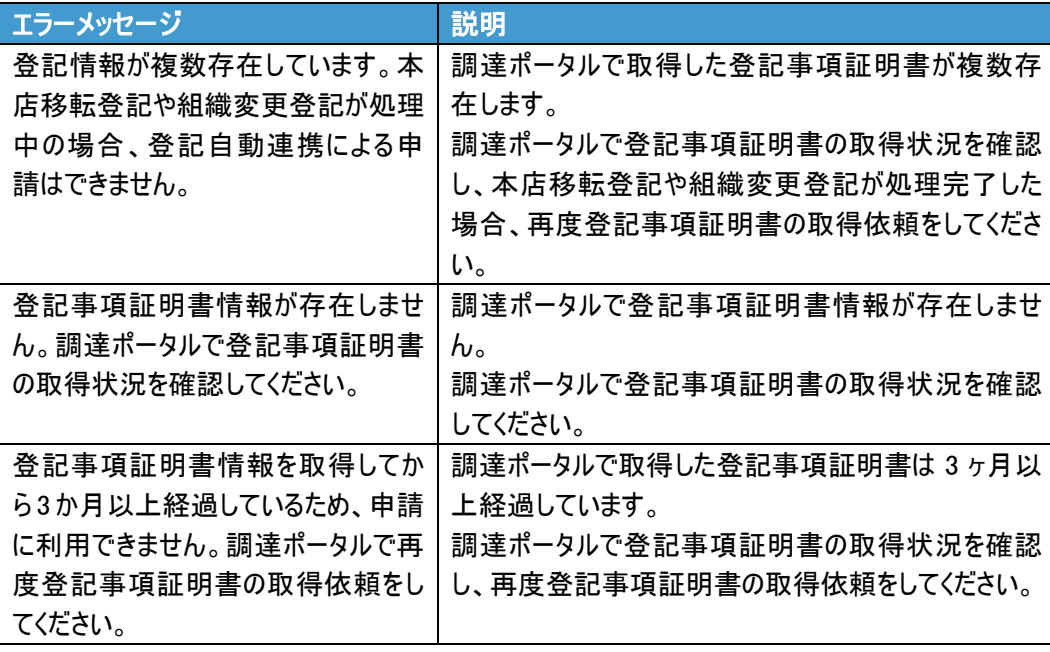

- ・「通知書種類選択」画面で「電子通知書(PDF)を調達ポータルからダウンロード」 を選択した場合、「申請書入力」画面の「資格審査結果通知書送付先」は対象外の ため、グレーアウトされ選択できません。
- ・通知書が発行されると、調達ポータルに通知が届きます。

#### ※電子通知書のダウンロードについて

「通知書種類選択」画面で「電子通知書(PDF)を調達ポータルからダウンロード」を 選択した場合、審査完了時に調達ポータルに通知が届き、調達ポータルの「あなたへ の通知を確認」から電子通知書を PDF ファイル形式でダウンロードできます。 調達ポータルの操作方法については、調達ポータル操作ガイド「あなたへの通知を確 認」をご参照ください。

#### ※電子通知書ダウンロード時のエラーメッセージについて

調達ポータルから電子通知書をダウンロードする際にエラーメッセージが表示された 場合、以下をご確認ください。

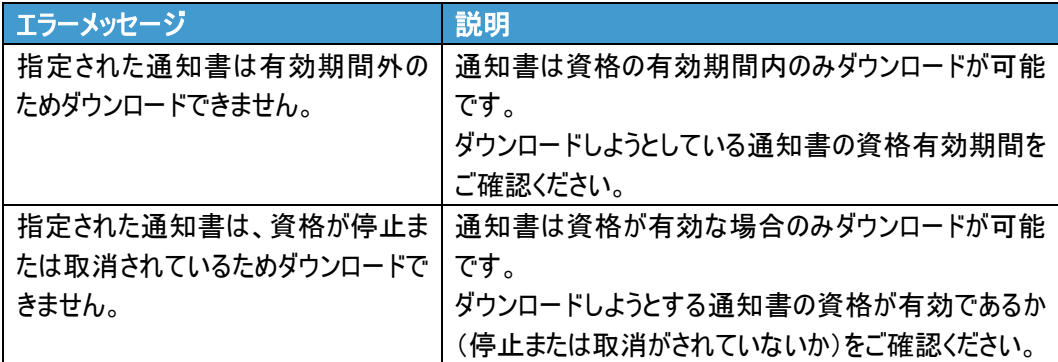